# **FONTWARE**

C

# **MicroSoft Windows**

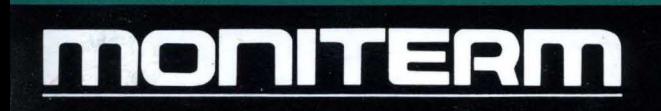

## **FONTWARE**  for MlcroSoft Windows

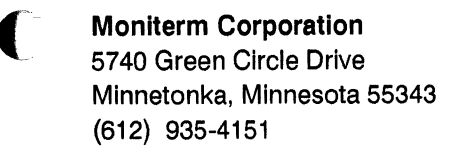

#### **MONITERM**

 $\bigcap$ 

C

Information in this document is subject to change without notice and does not represent a commitment on the part of Bitstream Inc. The software described in this document is furnished under a license agreement or nondisclosure agreement. The software may be used or copied only in accordance with the terms of the agreement.

© 1987 Bitstream Inc. All rights reserved. Bitstream is a registered trademark of Bitstream Inc. Charter and Fontware are trademarks of Bitstream Inc.

2nd Printing, September 1987

Above and Intel are registered trademarks of Intel Corporation. Apple, LaserWrlter and LaserWriter Plus are registered trademarks of Apple Computer, Inc. C-Itoh is a trademark of C-ltoh Electronics, Inc. COMPAQ is a registered trademark of Compaq Computer Corporation. DEC is a registered trademark of Digital Equipment Corporation. Epson and Epson Graftrax are registered trademarks of Seiko Epson Corporation. FX-80 is a trademark of Epson America Inc. Hercules is a trademark of Hercules Computer Technology, Hewlett-Packard, ThlnkJet, and HP are registered trademarks of Hewlett-Packard Corporation. LaserJet, LaserJet Plus, and Serles II are trademarks of Hewlett-Packard Corporation. IBM and IBM AT are registered trademarks of International Business Machines Corporation. CGA, EGA, and VGA are trademarks of International Business Machines Corporation. Llnotronlc Is a trademark of Linotype AG and/or its subsidiaries. Monlterm Viking is a registered trademark of Monlterm Corporation. Microsoft, MS-DOS, and MS Windows are registered trademarks of Microsoft Corporation. Okldata Is a registered trademark of Oki America, Inc. OmniLaser is a trademark of Texas Instruments Incorporated. PostScript is a registered trademark of Adobe Systems Incorporated. Sigma Designs Laserview is a trademark of Sigma Designs, Inc. Star Is a registered trademark of Star Mlcronics America, Inc. Texas Instruments and Tl are registered trademarks of Texas Instruments Incorporated. The GENIUS is a reglstereci trademark of Micro Display Systems, Inc. Toshiba is a registered trademark of Toshiba Corporation. Wyse and WY 700 are registered trademarks of Wyse Technology Incorporated.

Broadway, Century Schoolbook, Cloister Black, and Cooper Black are registered trademarks of Kingsley-ATF Type Corporation. Futura is a registered trademark of Fundicion Typografica Neufville SA. ITC Garamond, ITC Korinna, ITC Galliard, ITC Avant Garde Gothic, and ITC Souvenir are registered trademarks of International Typeface Corporation.

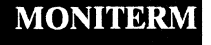

# **Table of Contents**

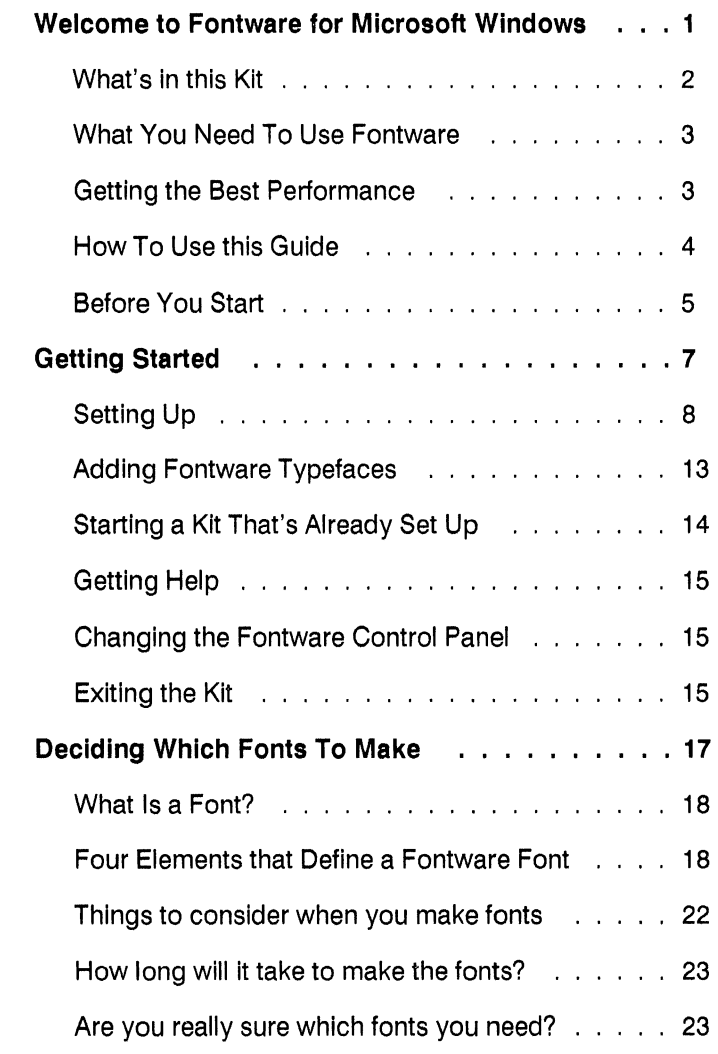

# **THARAZOT**

 $\overline{\mathbf{C}}$ 

 $\ddot{\phantom{0}}$ 

C

(

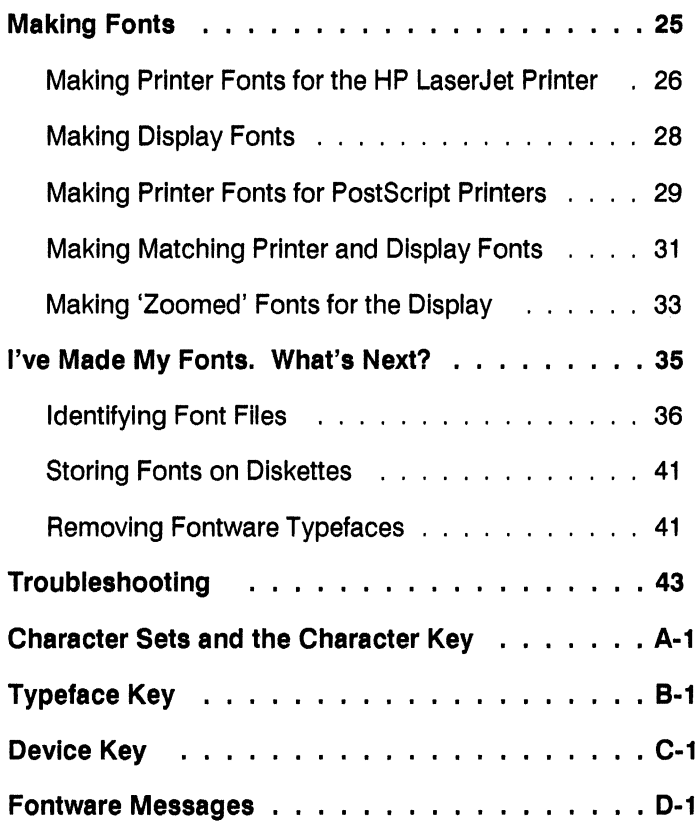

MONITERM

 $\overline{C}$ 

 $\overline{C}$ 

 $\bigcirc$ 

# **Welcome to Fontware for C Microsoft Windows**

The Bitstream Fontware Installation Kit lets you create high quality matching display and printer fonts to use with a wide variety of Microsoft Windows applications. You can generate fonts in the styles and sizes you need with the Installation kit and typefaces from the Fontware Library. Once they're made, you can begin using the fonts immediately.

'Immediately' means that the Fontware Installation Kit installs your fonts automatically in Microsoft Windows and makes them available in your application's font selection menu.

(

#### **Fontware for MicroSoft Windows**

#### **What's in this Kit**

In addition to this guide your Fontware Installation Kit includes

- Three 5.25 inch disks in MS-DOS<sup>,</sup> format, containing the program for creating fonts from Fontware typefaces and making those fonts available to your printer and display. The program helps you choose the exact fonts you want for a specific display or printer.
- A Fontware Impressions brochure, presenting the current library of available typefaces. The brochure provides suggestions for using typefaces.
- An order form for Fontware typeface packages.

Fontware typefaces are available separately in packages of at least one typeface. Refer to the Fontware Impressions brochure for information about the typefaces currently available in the Fontware Library.

#### **What You Need To Use Fontware**

You need the following items to make and install Fontware fonts:

- One or more Fontware typefaces. Each Fontware typeface package, available separately, contains the source designs for at least one typeface - often a family of typefaces in four styles.
- An IBM· PC AT· or 100% compatible with at least 512K bytes of memory, a hard (fixed) disk drive with approximately 900K bytes to store the Fontware Installation Kit, a highdensity or double-density disk drive, and a monitor. You should also have 500K bytes free for font storage.
- MS-DOS or PC-DOS (version 3.1 or later) installed and running on the hard disk.
- Microsoft Windows (version 1.03 or later, except version 2.0) installed on the hard disk.

#### **Getting the Best Performance**

You can optimize the performance of Fontware by

- Installing a math coprocessor, a computer chip available from manufacturers such as IBM and Intel-.
- Increasing the conventional memory available on your system to 640K bytes using, for example, Intel's Above-Board/AT.

#### **MONITERM** 3

#### **How To Use this Gulde**

If you are new to Fontware and Impatient to begin, read Getting Started which tells you how to install the Fontware Installation Kit on your hard disk. Then follow the Instructions that appear on your display. If you need help, refer to Chapter 3, Making Fonts, and to the Quick Start Card.

If you want to learn more about Fontware fonts, read Deciding Which Fonts To Make. Then follow the instructions in Getting Started and Making Fonts.

Once you have made Fontware fonts and begin using them with applications, use the rest of this guide as a reference for font questions.

If you have questions about using type in your documents, refer to the Fontware Impressions brochure to get an Idea of the mood or style created by different typefaces.

#### **Before You Start**

(

The instructions in this guide assume that you are familiar with basic procedures in the DOS operating environment. If you have questions about DOS commands or the operation of your computer, refer to your system's manual.

Be sure that you know how to select fonts within Microsoft Windows and its applications. If you have questions, consult the Microsoft Windows User's Guide or the manual tor the application program you are running.

Take time to go through the following steps before using the Fontware Installation Kit.

**1. Use the COPY command at the DOS prompt to make**  backup copies of your installation kit. Be sure to copy all **subdirectories and their contents. After you set up the Fontware Installation Kit on your hard disk, store all of your Fontware disks in a safe place.** 

 $\hat{C}$ 

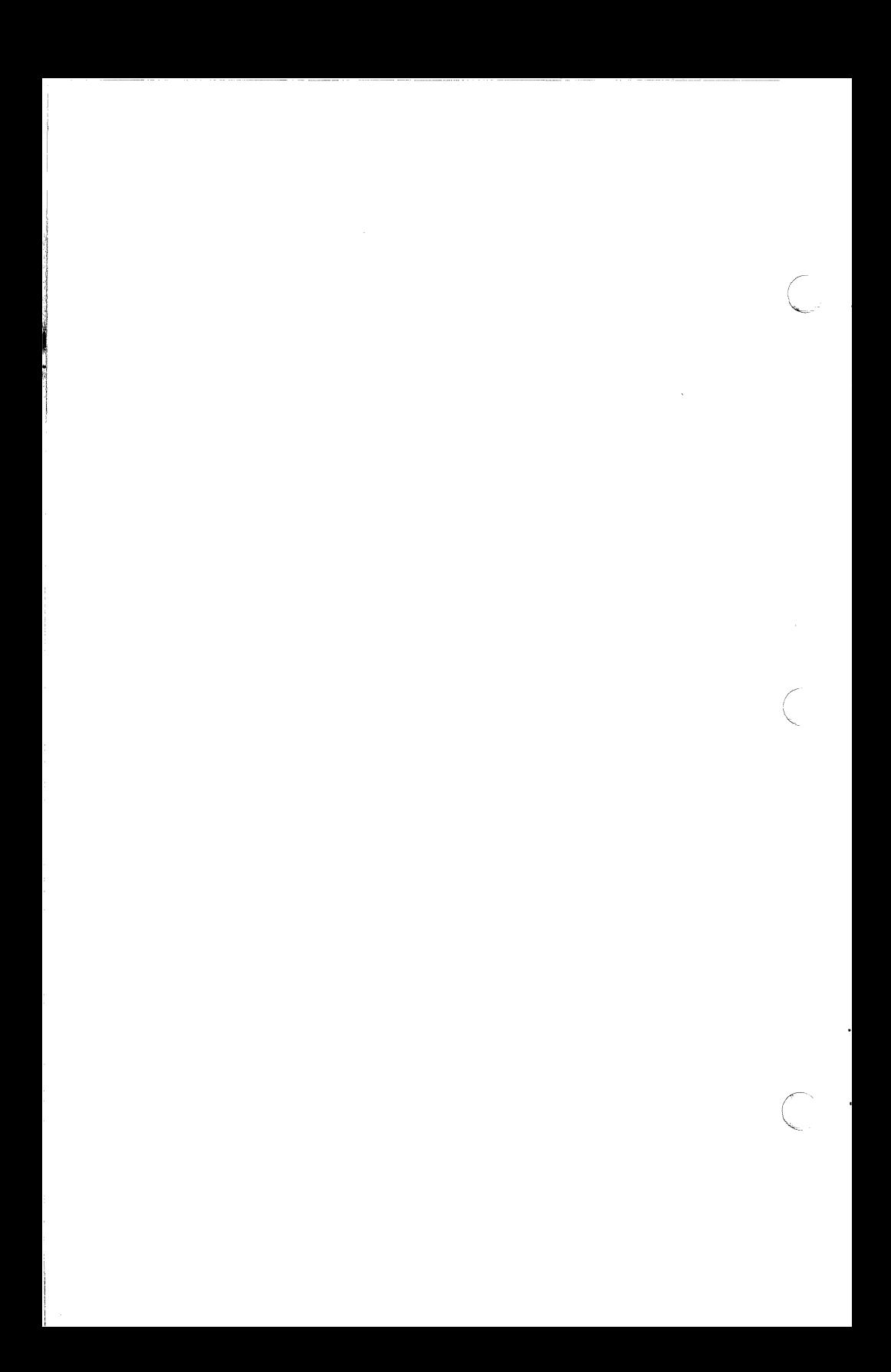

Chapter 1

# .( **Getting Started**

This chapter explains

- Setting up
- Adding Fontware typefaces
- Starting a kit that's already set up
- Getting help
- Changing the Fontware Control Panel
- **Exiting the kit**

 $\mathcal{L}$ 

#### **Setting Up**

Before you set up the Fontware Installation Kit on your system

- Make sure that Microsoft Windows is set up on your hard disk.
- If you have a Read This First insert in your Fontware Installation Kit package, follow its instructions.
- Note the printer port your printer uses. If you are not sure, run the Windows Control Panel (CONTROL.EXE in your Windows directory). Choose Connections... in the Setup Option of the Windows Control Panel.
- If you are currently working in Microsoft Windows, return to the DOS prompt by choosing the End Session or Close command.

#### **1. With the PC turned on, Insert Disk 1 of the Fontware Installation Kit into Drive A. Close the lever on the drive.**

**2. Type** a:fontware **and press <Enter>.** 

The copyright notice and Bltstream Fontware banner appear on your display.

 $MADZ-20T$ 

The program asks whether to show menus in more than two colors. Type Y If you have a color monitor. Type N If you have a monochrome monitor.

The Fontware Main Menu, shown in Figure 1-1 appears on your display.<br>—————————————————

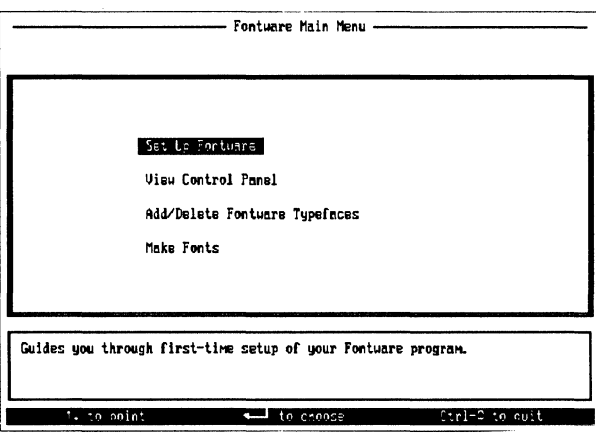

1-1 Fontware Main Menu during setup.

#### 3. Press <Enter> to choose the Set Up Fontware option from the main menu.

You see the Fontware Control Panel.

The message window prompts you for the names of directories needed by Fontware, as well as for information about your display and printer.

If you need to, you can change the information in the control panel any time you use the Fontware Installation Kit.

#### 4. Enter the full pathnames of the directories for:

- The Fontware Installation Kit and Fontware typefaces.
- Windows, which must already exist on your system.
- Your printer fonts.

**MADS4RM** 

You can name printer font directories for HP<sub>"</sub> LaserJet<sup>®</sup> printers and PostScript<sub>"</sub> printers. Fonts for all other printers use the Windows directory.

Press < Enter > after each directory name.

#### 5. Type Y to install the Fontware Installation Kit.

The kit begins copying program information into your Fontware directory. When the kit prompts you, insert each disk of the installation kit.

When the kit finishes copying, go on to step 6.

Figure 1-2 shows an example of a control panel during setup.

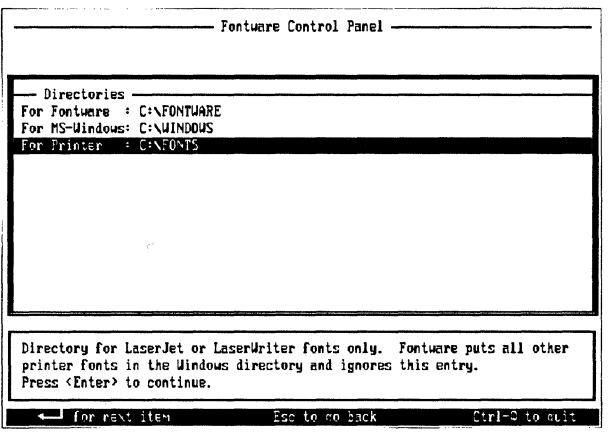

1-2 Sample Fontware Control Panel during setup

#### 6. Point to the display graphics adaptor for your display fonts and press < Enter>.

We use the term 'display' to mean your screen or monitor.

If you won't be making fonts for your display, choose none.

#### **7. Point to a character set for the display and press <Enter>.**

------··----~-

.(

**c** 

**c** 

The Windows ANSI character set is standard for Windows applicatlons. If you're not sure which character set you need, choose Windows ANSI.

The ASCII character set has fewer characters than Windows ANSI. Still, it contains the upper- and lowercase alphabet used in English, plus basic punctuation. It is a good choice if you need large characters to use in headlines.

The Roman 8 character set is included only for printer fonts. Do not choose it for your display.

See Appendix A for lists of the characters found in each set.

**8. Point to the printer for your printer fonts and press <Enter>.** 

If your printer (or typesetter) is a PostScript device, choose Apple LaserWriter or LaserWriter Plus from the Printer Model menu. Appendix C lists the PostScript devices supported by the PSCRIPT.DRV driver.

#### **9. Point to a character set for the printer and press <Enter>.**

The Windows ANSI and ASCII character sets are described in Step 7. For Windows applications, we recommend that you choose the same character set for your printer as you chose for your screen.

For non-Windows applications only, you can make HP Laser-Jet® compatible soft fonts by choosing the Roman 8 character set.

#### **1 o. Point to the printer port that connects your printer to your computer and press <Enter>.**

If you are making fonts for a printer or typesetter that is not connected to your system, choose none.

Your display should resemble the one in Figure 1-3.

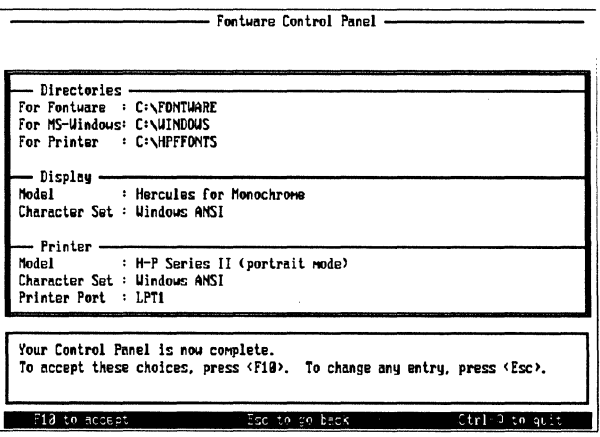

1-3 Sample Fontware Control Panel after setup

#### 11. If you are satisfied with your choices, press <F10>. If **you want to go back and change an entry, press < Esc** >.

Once the control panel is complete, the Installation kit takes you to the Fontware Typefaces menu. (If this is not a first-time setup, Fontware typefaces may already exist In your Fontware directory. In this case, the installation kit takes you to the Fontware Make Fonts menu.)

## $\overline{O}$  $\breve{\mathsf{N}}$ T<br>W A<br>R<br>E

#### **Adding Fontware Typefaces**

To make fonts, you need to add at least one Fontware typeface to your hard disk.

1. Press <F3> in the Fontware Typefaces menu. (If you don't see the typeface menu currently on your display, choose Add/Delete Fontware Typefaces from the Fontware Main Menu.)

2. Insert Disk 1 of a Fontware typeface package into Drive A and press < Enter >. A pop-up menu of the typefaces, similar to the one in Figure 1-4, appears on your display.

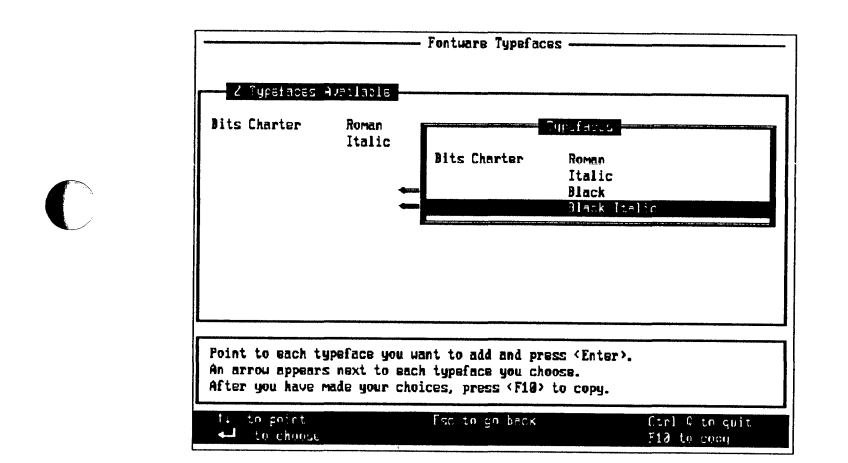

1-4 Sample Fontware typeface pop-up menu

3. Point to a typeface you want and press < Enter >. An arrow appears to the left of the typeface.

4. Repeat step 3 until you have chosen the typefaces you need.

5. Press <F10>. The kit begins copying the typefaces to your hard disk.

6. If the kit prompts you, insert Disk 2 of the typeface package into Drive A and press  $\leq$  Enter  $>$ .

#### **MONITERM**

#### *Fontware for MicroSoft Windows*

#### **Starting a Kit That's Already Set Up**

If the Fontware Installation Kit is set up already on your hard disk and you are not in a Fontware menu, start the kit by doing the following:

1. If you are working in Windows, return to the DOS prompt by choosing the End Session or the Close command.

2. Change to the Fontware directory. If you have the Fontware directory on your system path, skip this step.

3. Type fontware and press <Enter>.

Starting the Fontware Installation Kit takes you to the Fontware Main Menu. From there you can choose

- View Control Panel, which lists basic Information that Fontware needs to make your fonts. You can change any of the settings, except the Fontware directory.
- Add/Delete Fontware Typefaces, which lets you add typefaces to your Fontware directory and delete them when you're finished.
- Make Fonts, which lets you make fonts from the typefaces you have in your Fontware directory.

 $\begin{pmatrix} 1 & 1 \\ 1 & 1 \end{pmatrix}$ 

#### **Getting Help**

The message window in the lower half of each menu tells you about each option and suggests ways to proceed. If you have questions. refer back to this guide, or to the Fontware Quick Start Card. For a list of special keys and their functions, press the  $\langle$  F1  $>$  Help key in the Fontware Make Fonts menu described in Chapter 3.

#### **Changing the Fontware Control Panel**

You can check the control panel whenever you use the installation kit. There are several reasons you might change this information. For example, perhaps you added a new printer, or want to make landscape fonts.

To change the Fontware Control Panel:

1.Point to View Control Panel in the main menu and press  $\leq$ Enter $>$ .

2.Follow the instructions in the message window near the bottom of your display.

#### **Exiting the Kit**

To quit, or exit, the installation kit press the two keys  $<$  Ctrl  $>$ and Q at the same time. The kit returns you to the DOS prompt without making fonts.

If you need to, you can stop the Fontware Installation Kit while it is generating and installing fonts. Press the two keys  $\langle$  Ctrl  $>$  and C at the same time.

**·c** 

I

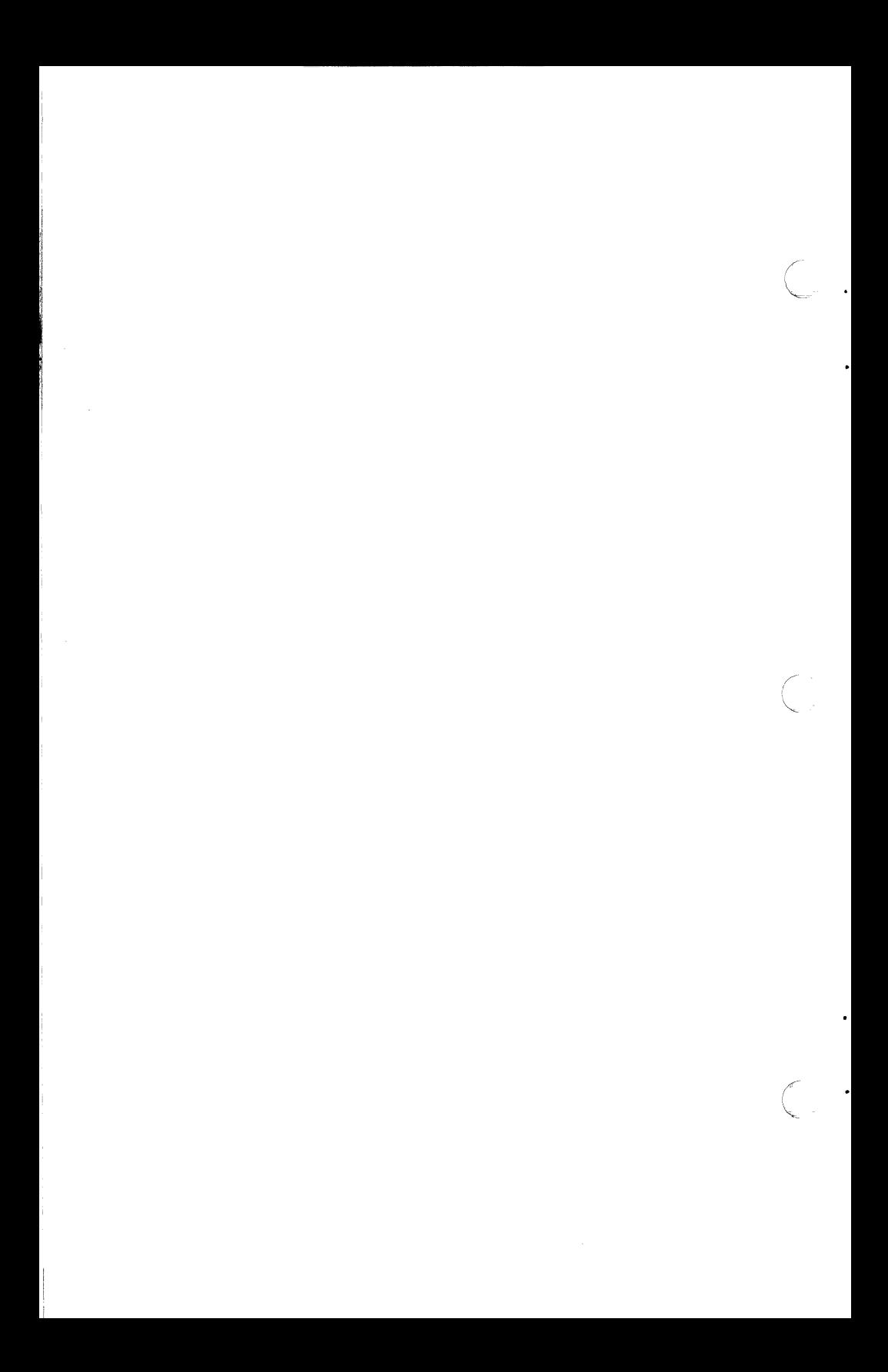

Chapter 2

 $\bullet$ 

 $\cdot$  (

### **Deciding Which Fonts To Make**

Before making fonts, you can save time and disk space by planning which fonts to make.

This chapter discusses

- What is a font?
- Four elements that define a font
- Things to consider when you make fonts

#### **What Is a Font?**

A Fontware font is a set of characters for a specific model of printer or display device that you make using the installation kit and a Fontware typeface. Each font you make has a typeface design, such as Century Schoolbook Bold, and a set of characters, such as Windows ANSI.

Once you make them, fonts exist as files on your system. The Installation kit makes sure that the font files you make can be found by Windows device drivers (software that applications use to show type on your printer and display).

#### **Four Elements that Define a Fontware Font**

To decide which fonts to make, consider the following questions:

Which printer and display device will I be using?

- Which set of characters do I need?
- Which typefaces do I need?
- Which type sizes do I need?
- The answers to these questions provide most of the information you need to make fonts. (There are a few other things to consider, too, which we cover in the next section.)

#### **DEVICE**

You should know the model names of the printer and display for which you are making fonts. The Fontware Control Panel lists the devices supported by the installation kit. The actual devices don't have to be connected to your system when you run the Fontware Installation Kit. However, once you have made the fonts, connect the printer and display to use the fonts.

**MAZZOT** 

## **18 MONITERM**

Windows device drivers make sure that fonts are printed and displayed correctly on each device. Refer to Appendix C for a list of supported device drivers.

**Note:** 

The name of the display device is not necessarily the same as the name of your monitor. If you are not sure which display device you have, check your hardware documentation or ask the person who installed Microsoft Windows on your system.

#### CHARACTER SET

A character set, sometimes called a *layout* or a symbol set, is an organized collection of symbols.

The Fontware Installation Kit offers the following pre-defined character sets for both your display and your printer.

- ASCII (95 characters)
- Windows ANSI (193 characters)
- HP Roman 8 (190 characters)

You choose character sets for your devices in the Fontware Control Panel.

Lists of the characters found in each set appear in Appendix A at the end of this guide. Note that the HP LaserJet Plus® does not print characters 145 and 146 of the Windows ANSI character set. Microsoft Windows and Windows applications provide instructions for typing characters that do not appear on your keyboard.

Which character set should you choose? For general use in Microsoft Windows applications, choose the Windows ANSI character set. If you want a font of large characters to use in headlines or titles, try the ASCII character set. (Using a small character set, such as ASCII, keeps files of large headline fonts from exceeding the font capacity of your printer.) Choose the HP Roman 8

#### **MONITERM 19**

character set only to make HP LaserJet Plus-compatible printer fonts for non-Windows applications.

#### **TYPEFACE**

You need at least one Fontware typeface. Each typeface package usually contains several typefaces, often a family of typefaces. Bltstream Charter is an example of a typeface family. A family usually includes four related typeface styles. Charter, for example, includes Roman, Italic, Black and Black Italic styles based on the Charter typeface design.

You might decide to use one, several, or all typeface styles from a package. Maybe you'd like to use typefaces from several packages. It's up to you. Refer to the Fontware Impressions brochure for samples of the typefaces currently available for Fontware for Microsoft Windows.

#### **SIZES**

Most of the Fontware typefaces are proportional: the character widths vary from one character to another. Some Fontware typefaces, such as Courier, are monospace: the character widths are all the same.

You request type sizes in the Fontware Installation Kit in units of points. One point is equal to about 1/72 inch. The text you are reading is 10 points. If you need a 10 pitch monospace font (10 characters to the inch), request it as 12 points. If you need a 12 pitch monospace font (12 characters to the inch), request it as 10 points.

Depending on the printer or display device, the smallest character you can make with Fontware is about 6 points. The largest character you can make for a LaserJet Plus or Series II printer is 72 points. The largest character you can make for a dot matrix printer Is 99.9 points. PostScript-compatlble printers have no size limit. Check your printer's manual for any size limitations.

For all devices, except Postscript printers, the Fontware Make Fonts menu in the installation kit lets you request point sizes using decimal numbers. You can enter fractions up to two decimal

places. For example, 10, 16.5, and 20.15 points are all valid type sizes.

You do not enter sizes for PostScript fonts. Instead, you request sizes when you run your application program. Your printer then scales the fonts to size during printing.

#### **Zoom Factors for Displays**

 $\blacksquare$ 

Several Windows application programs can display documents at their actual size and at reduced and enlarged sizes. The amount of reduction or enlargement, sometimes called a zoom factor, is usually expressed in percentages - for example, 50%, 75% or 200% of the actual size. You can make display fonts for each zoom factor.

For instance, if the actual size of the text in your document is 10 point, you might also make 7.5 point (75% of actual size) and 20 point (200%) for your display device. You don't need 5 point (50%), because most application programs don't display sizes below 6 point; they substitute unreadable symbols called greeking to hold the place of actual text. Once you have made the appropriate sizes, the application can select the right one for display. Of course, you only need to make the actual size for your printer, 10 point.

For ideas about using type sizes, see the Fontware Impressions brochure.

#### **Things to consider when you make fonts**

Before making your fonts there are a few other things you should keep In mind.

#### **If your computer system has more than one Windows WIN.IN! file, which one will you be using?**

WIN.INI, a text file containing settings for many Microsoft Windows features and applications, is very important to Windows and to the Fontware Installation Kit. When you make fonts, the installation kit updates WIN.INI so that your applications can locate the new Fontware font files.

Usually, there is only one WIN.INI file on a system. The default pathname is \WINDOWS\WIN.INI. However, it is possible to have another directory containing Microsoft Windows files including WIN.INI. If your system fits this case, make sure the name of the Windows directory you want appears in the Fontware Control Panel. You can check the control panel when you run the installation kit.

#### **How much disk space do you have for storing fonts?**

To give you an idea of how much storage you need ... four files with four sizes  $-8$ , 10, 12, and 18 point  $-$  of Swiss Roman in the Windows ANSI character set for the HP LaserJet Plus printer take about 119K bytes. The file with the same characters for display fonts takes another 16K bytes.

If storage on your hard disk is limited, you should make only the fonts you will need for a specific project. When you are finished using them, copy the fonts and the current WIN.IN! file to a floppy

 $\overline{O}$  $\overline{\mathsf{N}}$ ד<br>W

A<br>R<br>F

disk and remove the fonts from your system to make room for others. Then delete the fonts from the copy of WIN.INI still on your system. For more information, see Chapter 4, I've Made my Fonts. . **C** What's Next?

Hint: To find out how much free storage space you have, use the About... option in the Windows System Menu, or the dir or chkdsk command in DOS. The Fontware Installation Kit lets you know if you have enough disk space before it makes your fonts.

#### **How long will it take to make the fonts?**

After you request fonts, the installation kit makes those fonts and updates files on your system so that your appllcatlon programs can use the fonts. This process takes some time. For example, to make the four fonts described above for the LaserJet Plus and a screen display takes about 20 minutes on an IBM PC AT with 512 K memory. If your system has more memory and a math coprocessor, the same job will take much less time.

#### **Are you really sure which fonts you need?**

If not, experiment. Make a couple of different fonts and try them out within a document. If they look right, make other sizes and styles you need. In other words, feel free to sample fonts, but make just a few at a time until you build the complete set of fonts you need .

 $\cdot$  **C** 

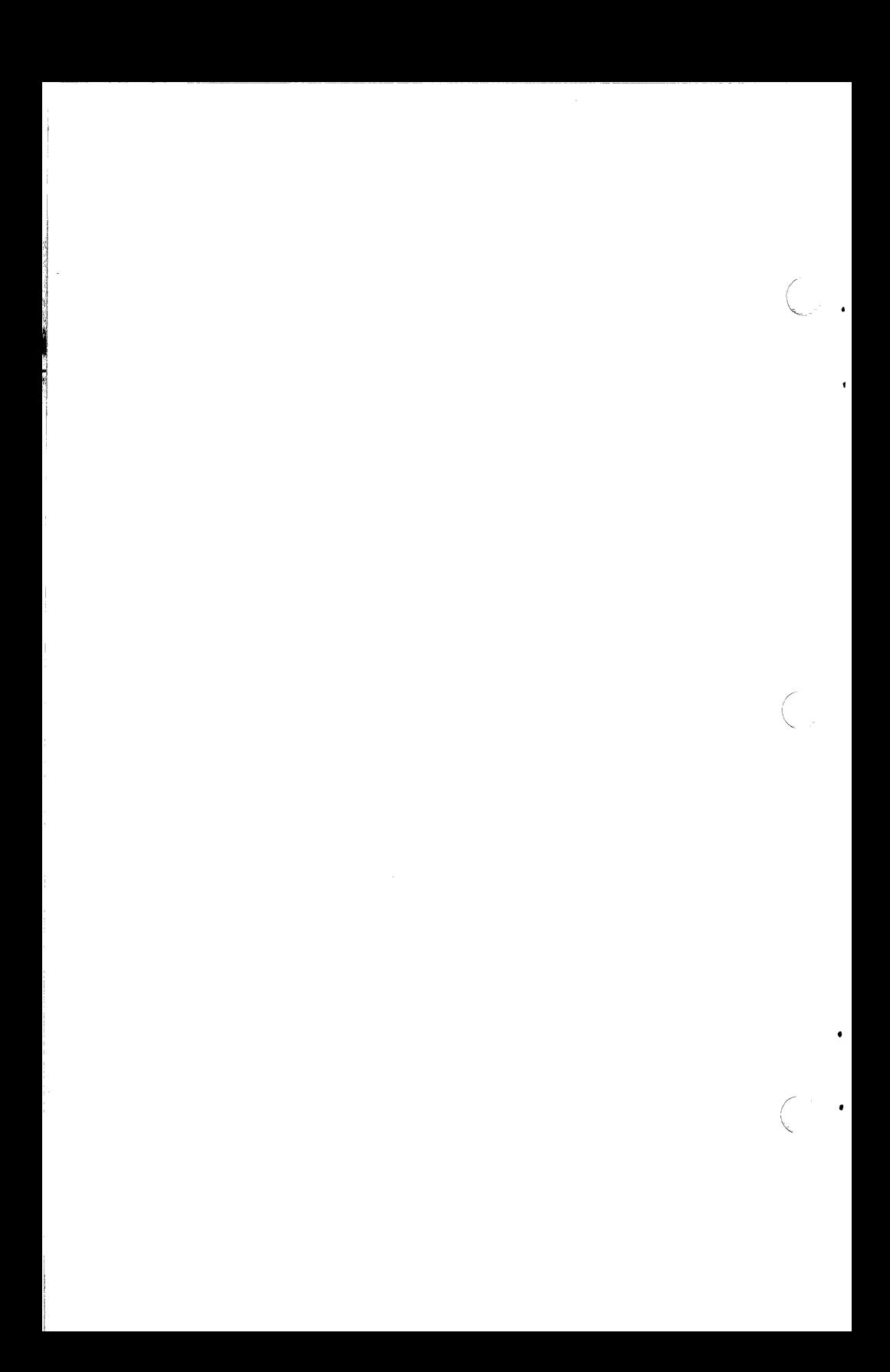

Chapter 3

**.c** 

•

# **Making Fonts**

This chapter explains

- Making printer fonts for the HP LaserJet printer family or dot matrix printers
- Making display fonts
- Making printer fonts for PostScript printers
- Making matching display and printer fonts
- Making 'zoomed' fonts for the display

If the Fontware Installation Kit Is not already set up in a directory on your hard disk, please follow the instructions In Chapter 1, Getting Started. If you are not currently running the kit, follow the instructions for starting the kit in Chapter 1.

#### **Making Printer Fonts for the HP LaserJet Printer Family or Dot Matrix Printers**

Make sure that the Fontware Control Panel lists your printer and choice of character sets by choosing View Control Panel from the main menu. Add the Fontware typeface you need by choosing Add/Delete Fontware Typefaces from the main menu. When you're ready to make fonts, follow the instructions below.

1. Start from the Fontware Make Fonts menu for the printer. Get there by choosing Make Fonts from the main menu, or by pressing  $<$  F10  $>$  from either the Fontware Typefaces or Fontware Control Panel menu.

The make fonts menu lists the names of the Fontware typefaces on your hard disk.

2. Point to a typeface and press < Enter>.

The kit highlights a bar in the Point Size Selection menu next to the typeface. A cursor blinks at the beginning of the bar.

The message window tells you the name of the typeface style in Microsoft Windows applications. It also recommends a minimum point size and suggests a way to use the typeface in documents.

 $\overline{\phantom{a}}$ 

3. Type in the sizes of the fonts you need. You can use either the numbers at the top of the keyboard or the numeric keypad. Press the spacebar to separate each size. For fractional point sizes, type in decimal numbers with up to two decimal places. Figure 3-1 shows an example of point sizes. When you're satisfied with the sizes, press  $\leq$  Enter  $>$ .

Change your mind? Choose the typeface again, and edit the list of sizes. The  $\leq$  F1  $>$  Help key tells you which editing keys are active.

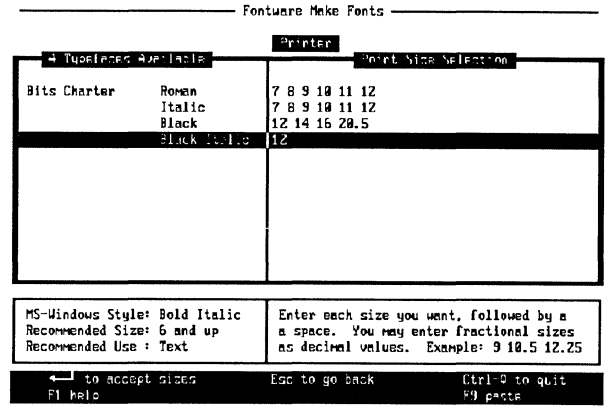

3-1 Example of point sizes in the make fonts menu

4. (optional) Press  $\langle$  F6 $\rangle$  for an estimate of the time needed to make all of the fonts you have requested so far. The kit also tells you if you have enough storage space.

5. (optional) Repeat steps 2 through 4, choosing a different Fontware typeface. To repeat the list of sizes you entered last, press <F9> Paste, after you choose a typeface.

6. When you're finished specifying all the fonts you need, press  $<$ F10 >. The kit displays an estimate of the time needed to make the fonts. It also tells you if you have enough disk space. If you don't have enough space, go back to the make fonts menu and delete sizes from the fonts. Then Press <F10> again.

#### **MONITERM**

7. When you're ready, press Y. Fontware begins to generate your fonts.

#### **Making Display Fonts**

Make sure that the Fontware Control Panel lists your display and choice of character sets by choosing View Control Panel from the main menu. Add the Fontware typefaces you need by choosing Add/Delete Fontware Typefaces from the main menu. When you're ready to make display fonts, follow the instructions below.

1. Start from the Fontware Make Fonts menu for the display. Get there by choosing Make Fonts from the main menu, or by pressing < F10 > from either the Fontware Typefaces or Fontware Control Panel menu. If you selected a printer in the control panel, the make fonts menu for the printer appears on your screen. Press  $<$  F2  $>$ . The make fonts menu for your display appears on the screen.

The menu lists the names of the Fontware typefaces on your (  $\blacksquare$  hard disk.  $\blacksquare$ 

2. Point to a typeface and press < Enter> .

The kit highlights a bar in the Point Size Selection menu next to the typeface. A cursor blinks at the beginning of the bar.

3. Type In the sizes of the fonts you need. You can use either the numbers at the top of the keyboard or the numeric keypad. Press the spacebar to separate each size. For fractional point sizes, type In decimal numbers with up to two decimal places. Figure 3-1 shows an example of point sizes. When you're satisfied with the sizes, press  $\leq$  Enter  $>$ .

If you change your mind, choose the typeface again, and edit the list of sizes. The  $\leq$  F1  $>$  Help key tells you which editing keys are active.

4. (optional) Press < F6 > for an estimate of the time needed to make all of the fonts you have requested so far. The kit also tells you if you have enough storage space.

 $\epsilon$ 

F  $\overline{O}$ 

N<br>T<br>M<br>A<br>R<br>E

5. (optional) Repeat steps 2 through 4, choosing a different Fontware typeface. To repeat the list of sizes you entered last, press <F9> Paste, after you choose a typeface.

6. When you're finished specifying all the fonts you need, Press  $\leq$  F10  $>$ . The kit displays an estimate of the time needed to make the fonts. It also tells you if you have enough disk space. If you don't have enough space, go back to the make fonts menu and delete sizes from the fonts. Then press  $\leq$  F10  $>$  again.

7. When you're ready, press Y. Fontware begins to generate your fonts.

#### **Making Printer Fonts for Postscript Printers**

Make sure that the Fontware Control Panel lists your printer and choice of character sets by choosing View Control Panel from the main menu. Add the Fontware typefaces you need by choosing Add/Delete Fontware Typefaces from the main menu.

**Note: If you changed to a PostScript printer and** you already have Fontware typefaces on your system, you need to add the typefaces again. The reason for this is that PostScript fonts require special files that the kit doesn't add to your hard disk unless neces*saty.* 

When you are ready, continue with the instructions below.

1. Start from the Fontware Make Fonts menu for the printer. Get there by choosing Make Fonts from the main menu, or by pressing  $<$  F10  $>$  from either the Fontware Typefaces or Fontware Control Panel menu.

The make fonts menu lists the names of the Fontware typefaces on your hard disk.

## MONITERM 29

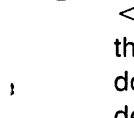

 $\blacksquare$ 

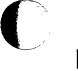

2. Point to a typeface and press  $\leq$  Enter $\geq$ .

The word yes appears next to the typeface, which indicates you have selected it. To de-select a typeface, point to it again and press <Enter>. Figure 3-2 shows an example of the font selec-

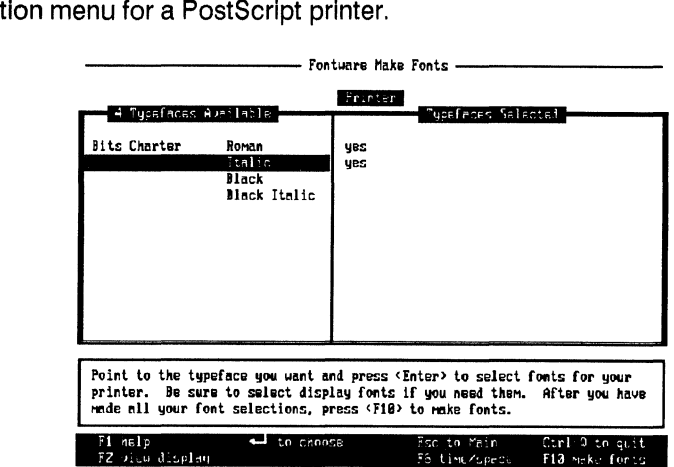

3-2 Sample make fonts menu for a Postscript printer

3. (optional) Press  $\langle$  F6 $\rangle$  for an estimate of how long it will take to make all of the fonts you have requested so far. The kit also tells you if you have enough storage space.

4. Repeat steps 2 and 3 until you have selected all the typefaces you need.

5. When you're finished specifying all the fonts you need, press  $<$  F10  $>$ . The kit displays an estimate of the time needed to make the fonts. It also tells if you have enough disk space. If you don't have enough space, go back to the make fonts menu and delete fonts. Then press  $\leq$  F10  $>$  again.

6. When you're ready, press Y. Fontware begins to generate your fonts.

 $m \geq k$ 

## .( **Making Matching Printer and Display Fonts**

There are two procedures for making matching fonts. The one you use depends on your printer.

Make sure that the Fontware Control Panel Is correct. Then add any typefaces you need. When you are ready, follow the Instructions below.

#### Procedure 1: Matching Fonts tor Displays and the HP LaserJet Printer Family or Dot Matrix Printers

1. Start from the Fontware Make Fonts menu for the printer. Get there by choosing Make Fonts from the main menu, or by pressing < F1 O > from either the Fontware Typefaces or Fontware Control Panel menu.

2. Point to a typeface and press  $\leq$  Enter $\geq$ .

3. Type in one or more point sizes and press <Enter>. To edit the sizes, choose the typeface again.

4. Press  $\leq$  F4  $>$  to copy your font requests to the display fonts menu.

5. (optional) Repeat steps 2 through 4, choosing a different Fontware typeface. To repeat the list of sizes you entered last, press < F9 > Paste, after you choose a typeface.

6. (optional) Press  $\leq$  F6  $>$  for an estimate of the time needed to make all of the fonts you have requested so far. The kit also tells you if you have enough storage space.

7. When you're finished specifying all the fonts you need, press  $\le$  F10  $>$ . If you don't have enough space, go back to the make fonts menu and delete sizes from both the printer and display fonts. Then press  $\leq$  F10  $>$  again.

8. When you're ready, press Y. Fontware begins to generate your fonts.

#### **MONITERM** 31
### Procedure 2: Matching Fonts for Displays and Postscript Printers

Making matching fonts for PostScript devices is much the same as for other devices. However, you do not specify sizes for Post-Script fonts.

1. Start from the Fontware Make Fonts menu for the printer.

2. Point to a typeface you want for PostScript fonts and press  $\leq$ Enter $>$ .

The word yes appears next to the typeface, which indicates you have selected it.

3. Repeat step 2 until you have selected all the typefaces you need.

4. Press < F2 > to go to the make fonts menu for your display.

5. Point to a typeface you have chosen for your Postscript printer and press  $\lt$  Enter  $\gt$ .

6. Type in one or more point sizes for the display and press <Enter>. To edit the sizes, choose the typeface again.

7. (optional) Press  $\langle$  F6  $\rangle$  for an estimate of how long it will take to make all of the fonts you have requested so far. The kit also tells you if you have enough storage space.

8. (optional) Repeat steps 5 through 7, choosing a different Fontware typeface.

9. When you're finished specifying all the fonts you need, press  $\leq$  F10  $>$ . If you don't have enough space, go back to the make fonts menu and delete fonts. Then press  $\langle$ F10 > again.

10. When you're ready, press Y. Fontware begins to generate your fonts.

### **Making 'Zoomed' Fonts for the Display**

To make display fonts that match printer fonts at enlarged and reduced views:

1. Follow the instructions above for making matching printer and display fonts.

2. Before generating the fonts, go to the make fonts menu for the display.

3. Choose each typeface again,,and enter the addltional sizes you want. Figure the additional sizes based on the percentage of enlargement and reduction. For example, If the actual size of a printer font is 12 points, then you might make three fonts for the display: 12 point (100% of the actual size), 8 point (75%), and 24 point (200%).

4. When you're ready, press <F10> and follow the instructions on your display.

(

 $\mathbf{1}$ 

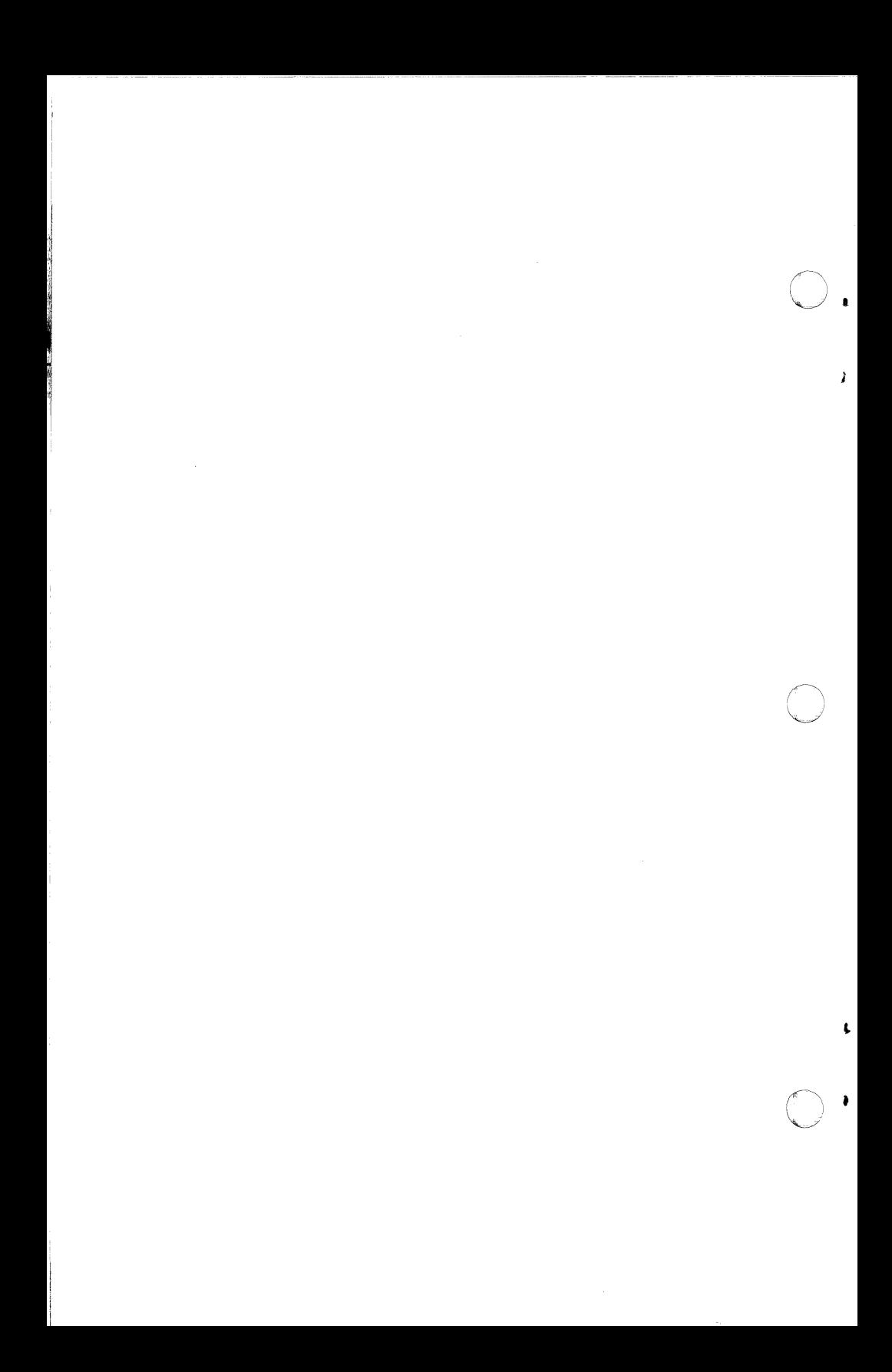

Chapter 4

. (

ONTARE

### **I've Made My Fonts. What's Next?**

After the Fontware Installation Kit has made your fonts, you can begin using them immediately according to the instructions provided with your Windows application. If you are accustomed to making font width tables or to downloading fonts to your printer, you don't need to with your Fontware Windows fonts. It's all been done for you.

This chapter discusses

- Identifying font files
- Storing fonts on diskettes
- Storing Fontware typefaces on diskettes

### **Identifying Font Files**

Because the Fontware Installation Kit updates your WIN.INI file so that your applications can automatically find the fonts, you usually don't need to know anything more about your fonts. However, if you want to copy or delete fonts from your hard disk, you'll need to recognize and interpret the font names.

### Font Directories

The Fontware Installation Kit stores the fonts in the directories you selected during setup.

### Font Names

When it assigns names to the fonts it generates, the Fontware Installation Kit uses the eleven character positions available in a DOS filename. (The eleven positions Include the three-character extension.) For example, the following are valid Fontware font names:

akOOOwbp.fon

ag080ahp. hpf

Windows device drivers locate each font you request by checking the WIN.IN! file for the name of the directory that contains the font, and interpreting information encoded in the font file.

### Hewlett-Packard LaserJet Fonts

Fonts for the Hewlett-Packard LaserJet series of printers have the .hpf flle name extension. The Windows device driver for HP LaserJet printers uses additional information stored in files with the .pfm extension.

Hewlett-Packard font file names have the format described below.

ttpppcdo. hpf

(

'

 $\overline{C}$ 

where

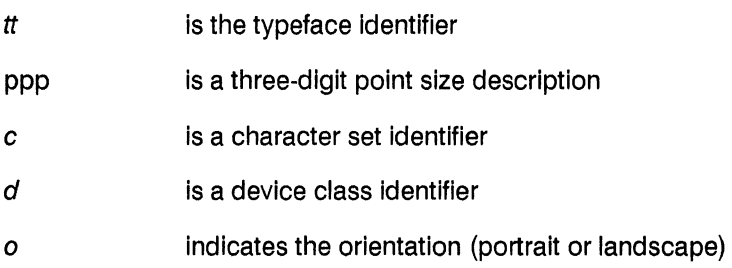

For keys to the character set, typeface, and device identifiers, see the appendixes.

Hewlett-Packard fonts contain three integers in their file names that indicate point size. For example,

agOBOahp.hpf contains 8 point Century Schoolbook bold;

af18Bbwp.hpf contains 18.8 point Century Schoolbook italic.

If you requested a fractional point size such as 18. 75, the installation kit rounds the fraction to the nearest tenth. For example, it rounds 18.75 to 18.8, and the file name indicates 18.8 as 188.

Figure 4-1 shows an example of an entry for HP LaserJet fonts made by the Fontware Installation Kit in a Windows WIN.INI file.

| Ξ<br>Notepad - UTN.TNT                                      |       |
|-------------------------------------------------------------|-------|
| File Edit Search                                            |       |
| [HPPCL.LPT1]                                                | 十里的复数 |
| paper=20                                                    |       |
| comies=1                                                    |       |
| orient=15                                                   |       |
| ortresfac=∎                                                 |       |
| trav=30                                                     |       |
| prtindex=1                                                  |       |
| cartindex=D                                                 |       |
|                                                             |       |
| softfonts=8                                                 |       |
| numcart=1                                                   |       |
|                                                             |       |
| softfont1=C:\NPFFONTS\cq08Owhp.pfn,C:\HPFFONTS\cq08Owhp.hpf |       |
| softfont2=C:\HPFFQHTS\cq10Qwhp.pfm,C:\HPFFOHTS\cq10Qwhp.hpf |       |
| softfont3=C:\NPFFONTS\ca120who.pfm.C:\HPFFONTS\ca120whp.hof |       |
| softfont4=C:\NPFFDHTS\cr080whp.pfm,C:\HPFFOHTS\cr080whp.hpf |       |
| softfont5=C:\NPFFONTS\cr180whp.pfn,C:\NPFFONTS\cr100whp.hpf |       |
| seftfont6=C:\NPFFQHTS\cr120whp.pfm,C:\HPFFOHTS\cr120whp.hpf |       |
| seftfont7=C:\NPFFONTS\cs120whp.pfm.C:\NPFFONTS\cs120whp.hpf |       |
| seftfont8=C:\NPFFBNTS\ct12&whp.pfm,C:\HPFFONTS\ct12&whp.hpf |       |
| FontSummary=C:\WINDOWS\FSLPT1.PCL                           |       |
|                                                             |       |
| ا⊭                                                          |       |

4-1 Sample HP fonts section in Windows WIN.INI

### **PostScript Fonts**

Fonts for PostScript printers have the .pso file name extension. (The Windows device driver for PostScript uses additional information stored in files with the .pfm extension.)

PostScript font file names have the format described below.

ttcd.pso

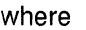

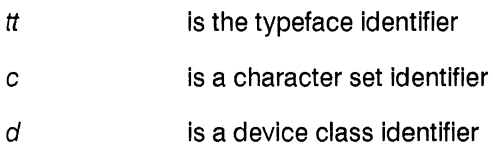

**THARAZOT** 

For keys to the character set, typeface, and device identifiers, see the appendixes.

Note:

 $\Box$ 

You can delete any file in your PostScript font directory containing the extension .afm.

Figure 4-2 shows an example of an entry for PostScript fonts made by the Fontware Installation Kit in a Windows WIN.INI file.

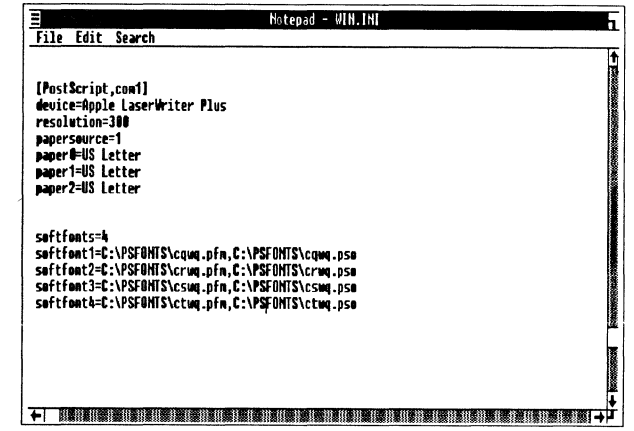

4-2 Sample PostScript fonts section in Win.INI

### All Other Windows-Compatible Fonts

Fonts for Windows-compatible devices, including displays and printers, have the .fon file name extension. The exceptions, Hewlett-Packard LaserJet and PostScript fonts, are discussed above.

The Windows font file names have the format described below.

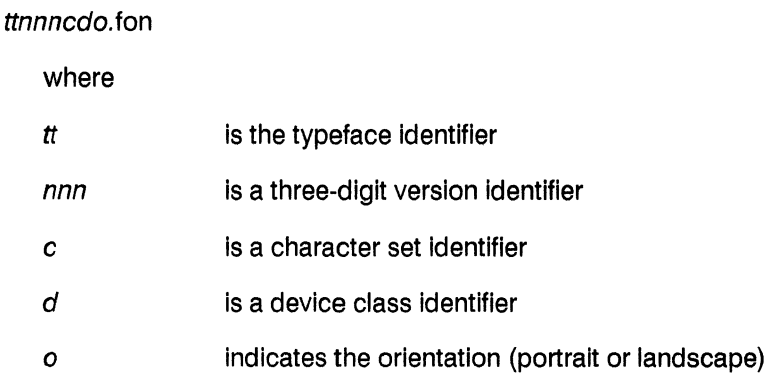

For keys to the character set, typeface, and device identifiers, see the appendixes.

Because these font files can contain more than one point size, the three integers in .fon file names do not indicate size. Instead, the integers indicate different versions of a font.

Figure 4-3 shows an example of an entry for Windows- compatible fonts made by the Fontware Installation Kit in a WIN.INI file.

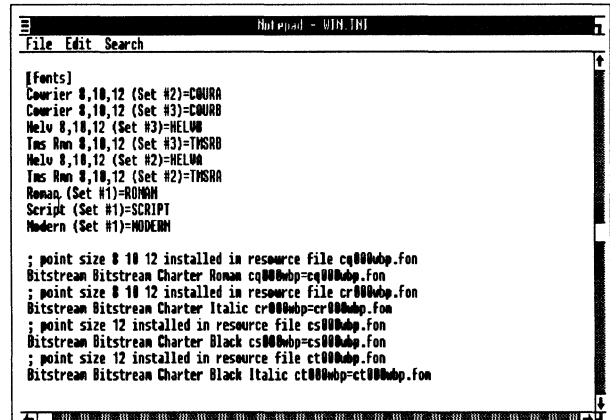

4-3 Sample Windows fonts section in WIN.INI

**MONITERM** 

### **Storing Fonts on Diskettes**

 $\bigcap$ 

If you don't need the fonts right away, you can copy them from the font directories on your hard disk to a diskette. Then delete the fonts from the hard disk to make room for other flies. Remember to use the Remove Fonts option in the Windows Control Panel (CONTROL.EXE in the Windows directory) to delete the fonts from the WIN.INI file.

If you back up a document that uses Fontware fonts to a diskette, back up the fonts and the WIN.IN! file as well. Then, If you need to, you can delete the document and the fonts from your system, and delete the fonts from WIN.IN!. Later you can restore the document, the fonts, and the WIN.IN! file to your system and print your document again. Just keep In mind that you should save the WIN.INI flle under some other filename, such as AUGBWIN.INI. That way, you won't confuse it with the WIN.IN! currently on your system. Refer to the Microsoft Windows User's Guide for more In formation about WIN.INI.

### **Removing Fontware Typefaces**

You can use the Add/Delete Typefaces option In Fontware to remove typefaces when you're done with them. If you want to remove the typefaces from your system and still see a llst of your typefaces In the Fontware menus, do the followlng:

1.ln DOS or Windows, change to the BCO subdirectory of your Fontware directory.

2.Delete files with the file name extension .bco

 $\cdot$  (  $\hat{\phantom{a}}$  )  $\cdot$ */* 

**NARVIC** 

3.lf you have a Postscript printer, change to the **BEZ** subdirectory of the Fontware directory and delete files with the file name extension .bez.

The next time you use the Fontware Installation Kit, you will see your typefaces listed as before in the Fontware Make Fonts menu. When you choose a typeface, the kit prompts you to go to Add/Delete Fontware Typefaces and add the typeface again to your Fontware directory. You should add all the typefaces you need before you begin entering point sizes.

Chapter 5

# **Troubleshooting**

This chapter suggests ways to correct problems you might encounter working with fonts.

### **Problem**

The Fontware make fonts menu for the printer or display does not appear on my screen.

### **What You Should Do**

Choose View Control Panel from the Fontware Main Menu. The device probably is set to none. Change the device to the correct printer or display. Then return to the make fonts menu.

### **Problem**

 $\overline{\bigcirc}$ 

The font menu in my application indicates more than one copy of the same font size.

### **What You Should Do**

The application's device driver may not recognize the difference between fonts that have similar point sizes, such as 16, 16.5, and 16.12. Remake the set of fonts for the device using 16, 16.5, or 16.12 point but not all three. (The device driver probably displays fractional point sizes such as 16.5 as 16 point.)

The application device driver may not tell the difference between similar fonts that have different character sets. For example, 12 point Charter Black with the Windows ANSI character set and 12 point Charter Black with the ASCII character set may both appear in the type menu under the same name. Use just one of the fonts, and delete the other.

### **MONITERM 43**

### **Problem**

The fonts I made don't appear in the list of available fonts in my application.

### **What You Should Do**

Check your application program to see that you correctly selected the printer you intend to use. You should also make sure that the printer is connected to the right port.

### **Problem**

A message from the printer appears indicating that the printer font limit has been reached.

### **What You Should Do**

This Indicates a restriction imposed by your application's printer driver. Consult the application program's manual for more information about print handling.

### **Problem**

Characters above a certain point size appear clipped or oddly shaped.

### **What You Should Do**

Some devices limit the space that a given character can occupy. Fontware takes the limit into account when It creates the character Image, and provides the best image possible in the allotted space.

Some device drivers try to display larger fonts by multiplying the size of smaller fonts, even though you have actually made the larger font. Request an updated version of the device driver for your application program.

### **Problem**

Some italic characters appear clipped or squeezed on my display (or printer).

### **What You Should Do**

Several devices don't allow characters to extend outside a predefined area. Therefore, some characters such as lower case italics that would naturally extend outside this boundary appear clipped or distorted. These characters can appear normal when printed.

### **Problem**

My headline font won't print.

### **What You Should Do**

The headline font file could be too large for your printer's memory to handle. If the character set you used was Windows ANSI, delete the font. Then remake the same font with the ASCII character set.

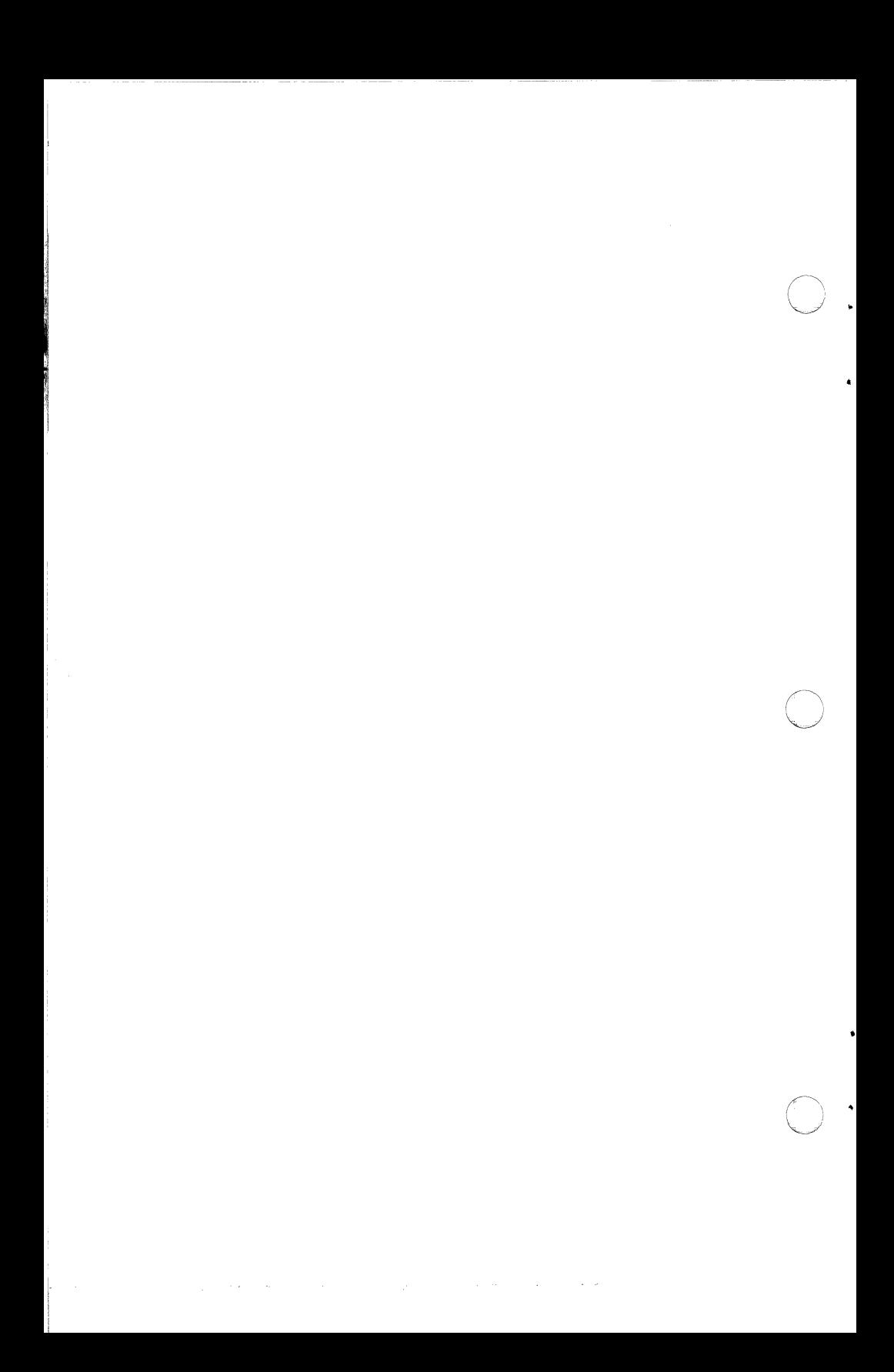

# **Character Sets and the Character Set Key**

The Fontware Installation Kit allows you to generate fonts containing the following character sets:

• ASCII

 $\overline{C}$ 

- Windows ANSI
- Hewlett-Packard Roman 8

The tables on the following pages in this appendix list the characters found in each set along with their decimal ASCII values. (Note that the HP LaserJet Plus does not print characters 145 and 146 of the Windows ANSI character set.)

. The character set key below presents the predefined Fontware character sets and the one-character codes that represent them in font file names. The character set code appears as the sixth character in a font file name: ttpppcdo.xxx.

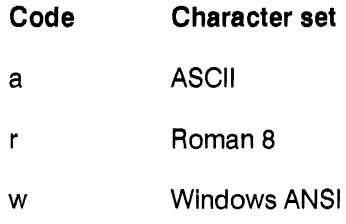

 $\cdot$  (  $\cap$ 

### Fontware for MicroSoft Windows

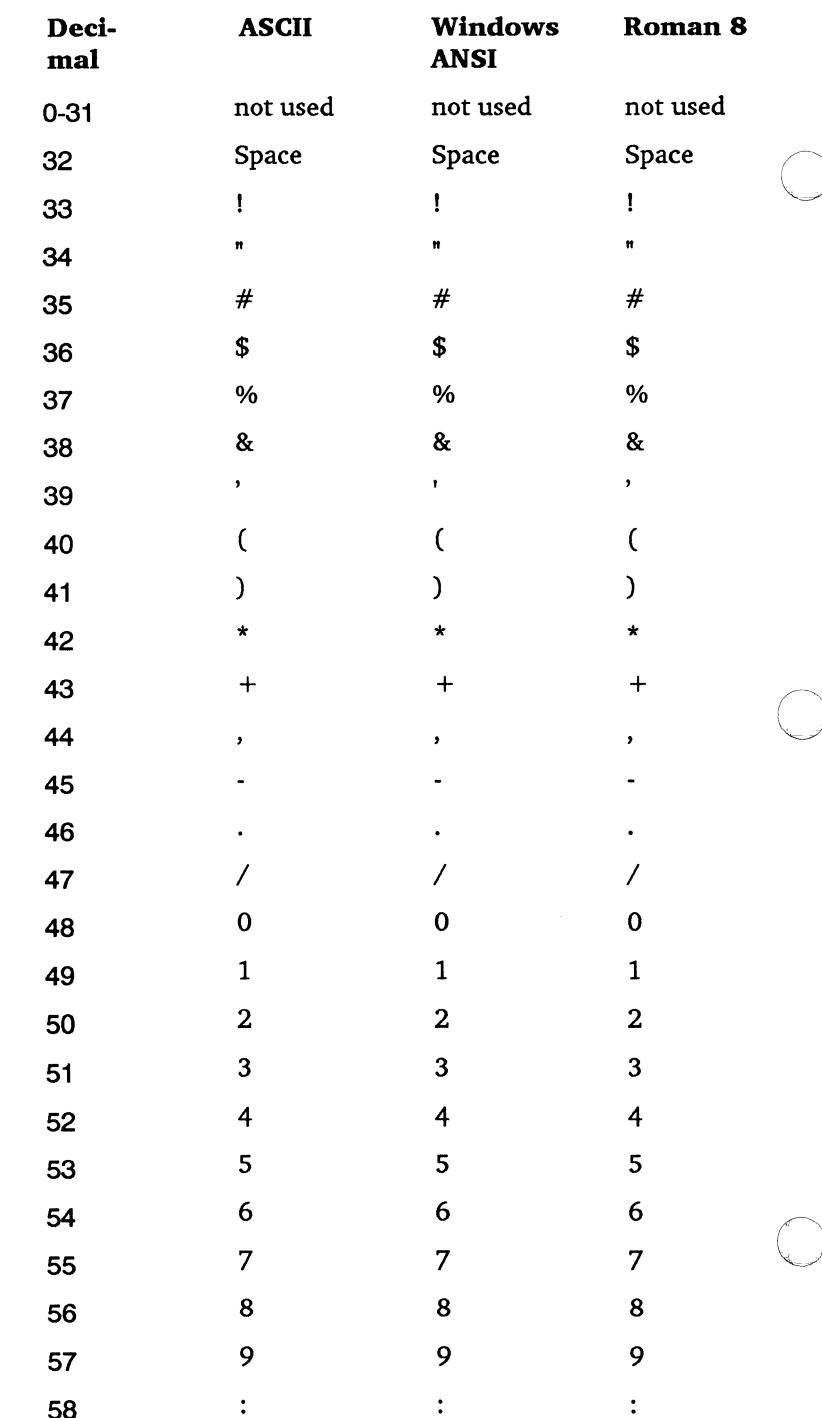

**FONARA** 

**Appendix A-2** 

### **MONITERM**

Software User's Guide

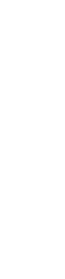

 $\bigcap$ 

 $\overline{a}$ 

Deci-

mal

59

60

61

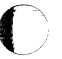

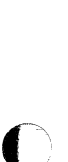

.

 $\cdot$ 

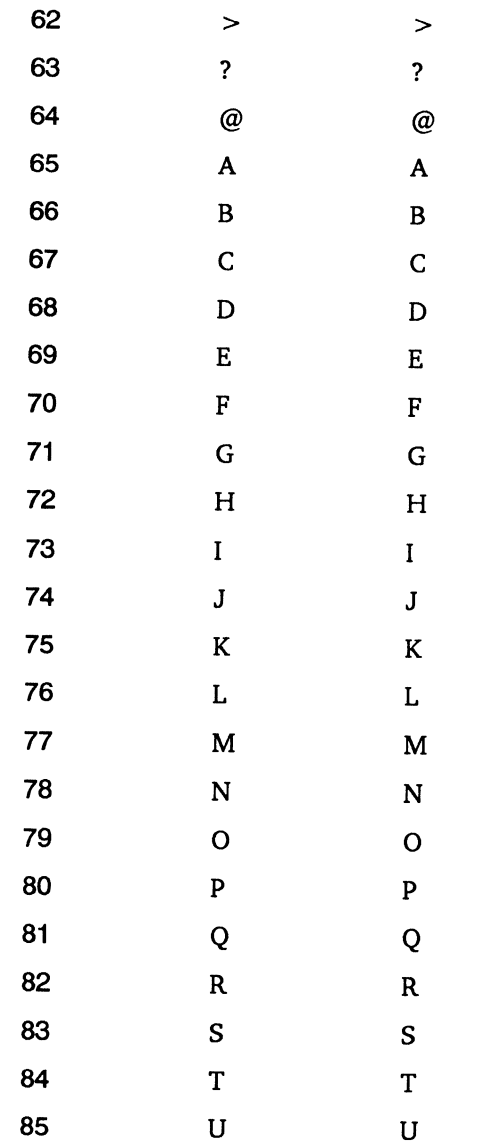

 $\mathbf V$ 

 $\overline{\mathsf{V}}$ 

**ASCII** 

 $\vdots$ 

 $\prec$ 

 $=$ 

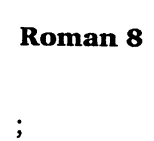

 $\prec$ 

 $=$ 

 $\geq$  $\overline{?}$  $@$  $\overline{A}$  $\overline{B}$  $\overline{C}$  $\overline{D}$  $E$  $\overline{\text{F}}$  $\overline{G}$  $\overline{\mathbf{H}}$  $\mathbf{I}$  $\mathbf{J}$  $\overline{\mathbf{K}}$  $\overline{L}$  $\mathbf{M}$  $\overline{N}$  $\overline{O}$  $\overline{\mathbf{P}}$ 

Q  $\overline{\mathsf{R}}$ 

 $\mathsf{s}$ T

U

 $\mathbf V$ 

Windows

**ANSI** 

 $\vdots$ 

 $\prec$ 

 $=$ 

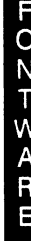

**MONITERM** 

86

### **Fontware for MicroSoft Windows**

**FONARATO** 

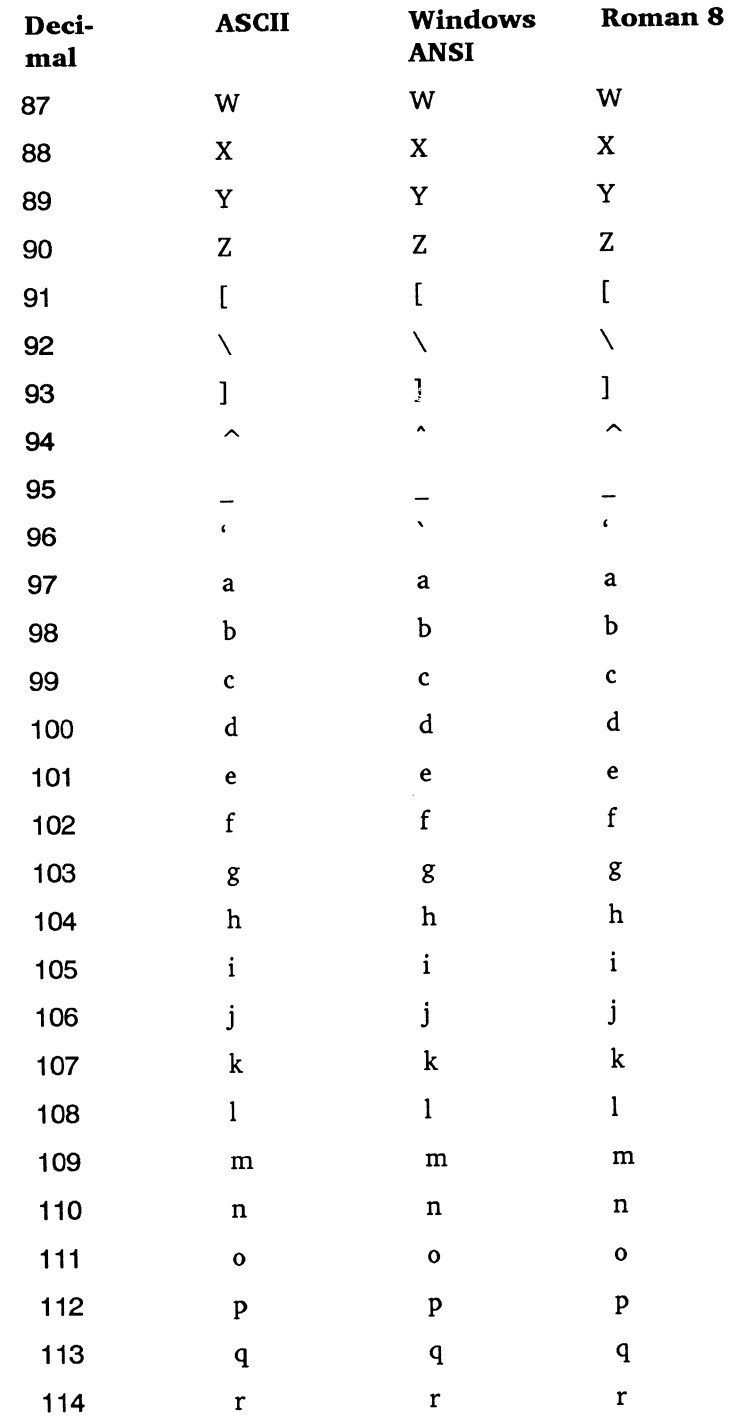

### Appendix A-4 . MONITERM

*Software User's Guide* 

 $m \geq 5 + 20$ 

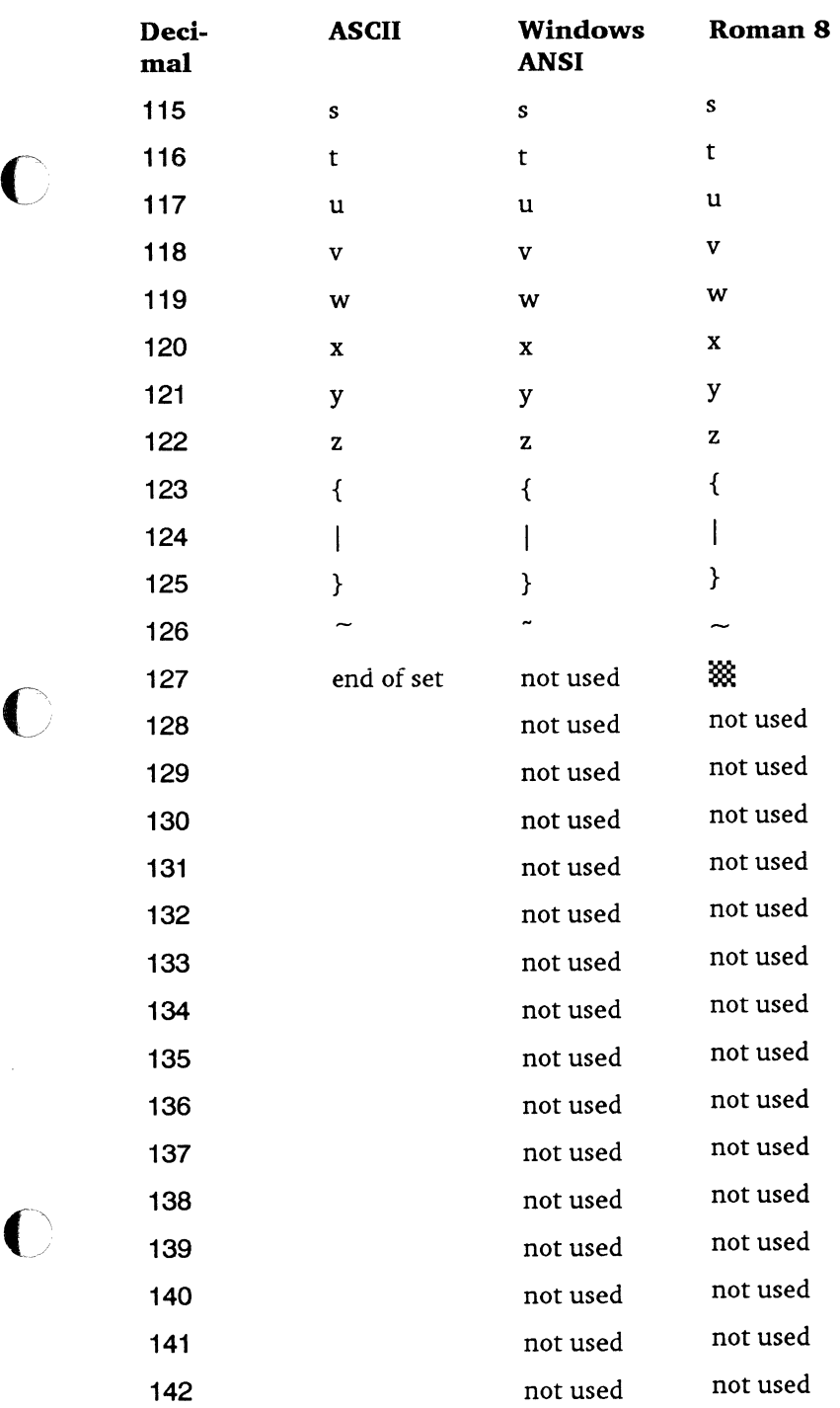

MONITERM **Appendix A-5** 

 $\ddot{\phantom{0}}$ 

 $\ddot{\phantom{0}}$ 

 $\cdot$ 

# Fontware for MicroSoft Windows

**FOZAZZOF** 

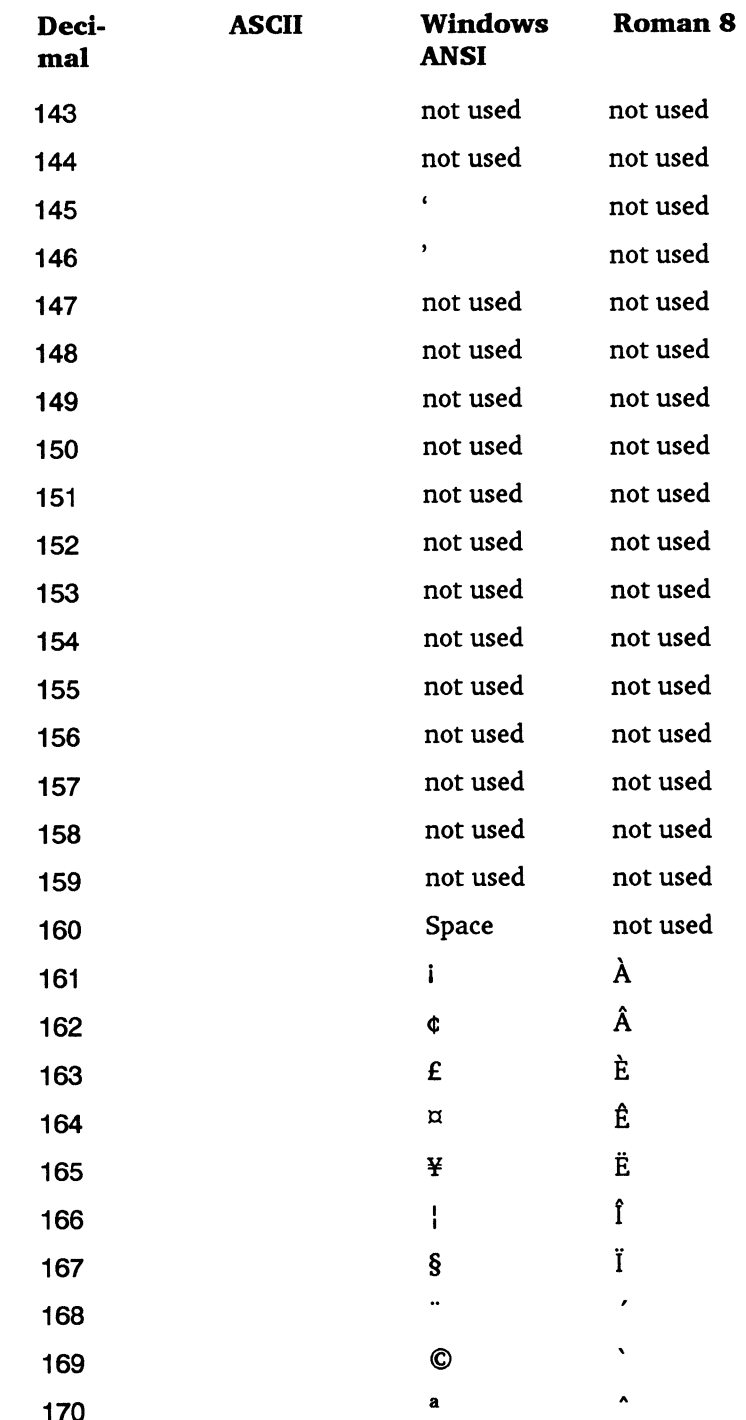

Appendix A-6

# **MONITERM**

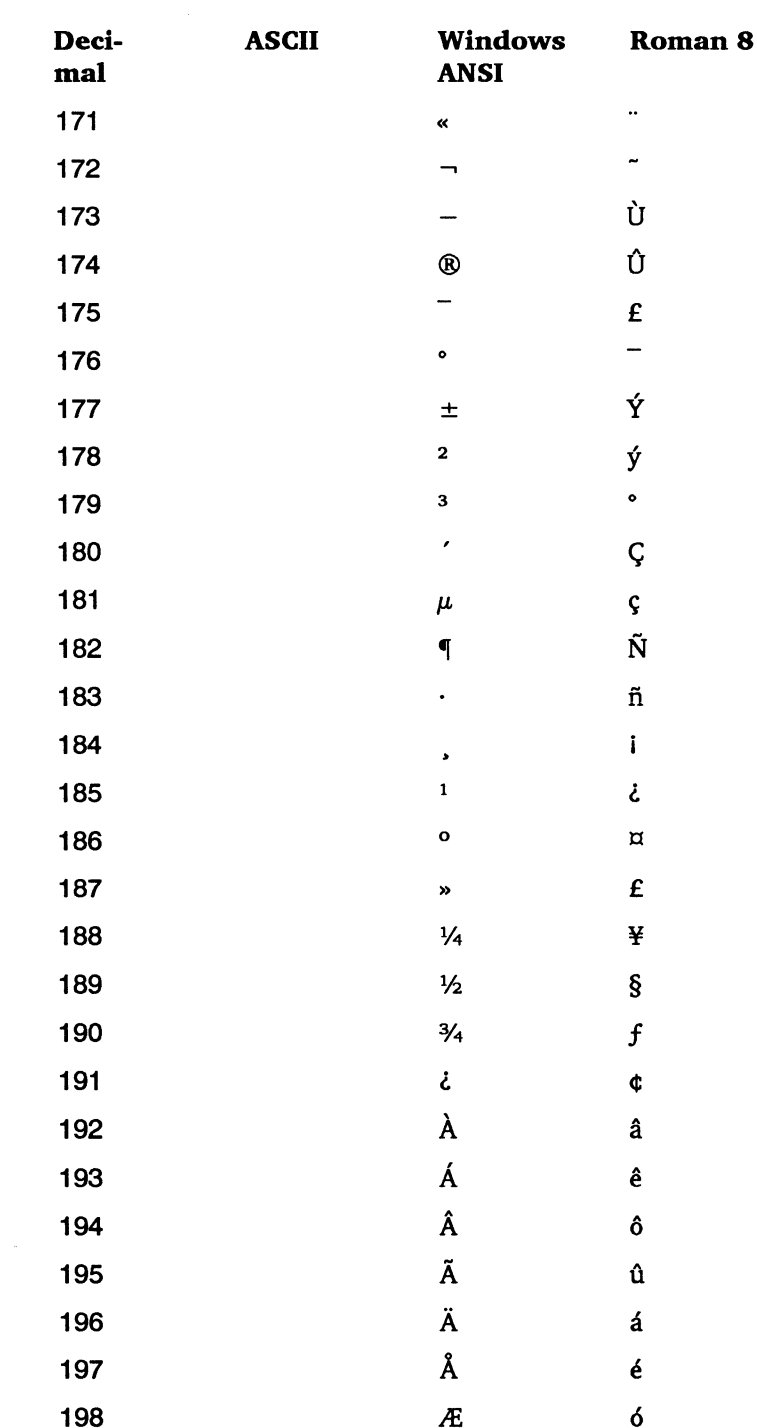

 $\pi D S \leq -20$ 

**MONITERM** 

 $\bigcap$  $\frac{1}{2}$ 

 $\overline{C}$ 

.

 $\ddot{\phantom{0}}$ 

 $\bigcap$ 

 $\ddot{\phantom{0}}$ 

### Appendix A-7

### Fontware for MicroSoft Windows

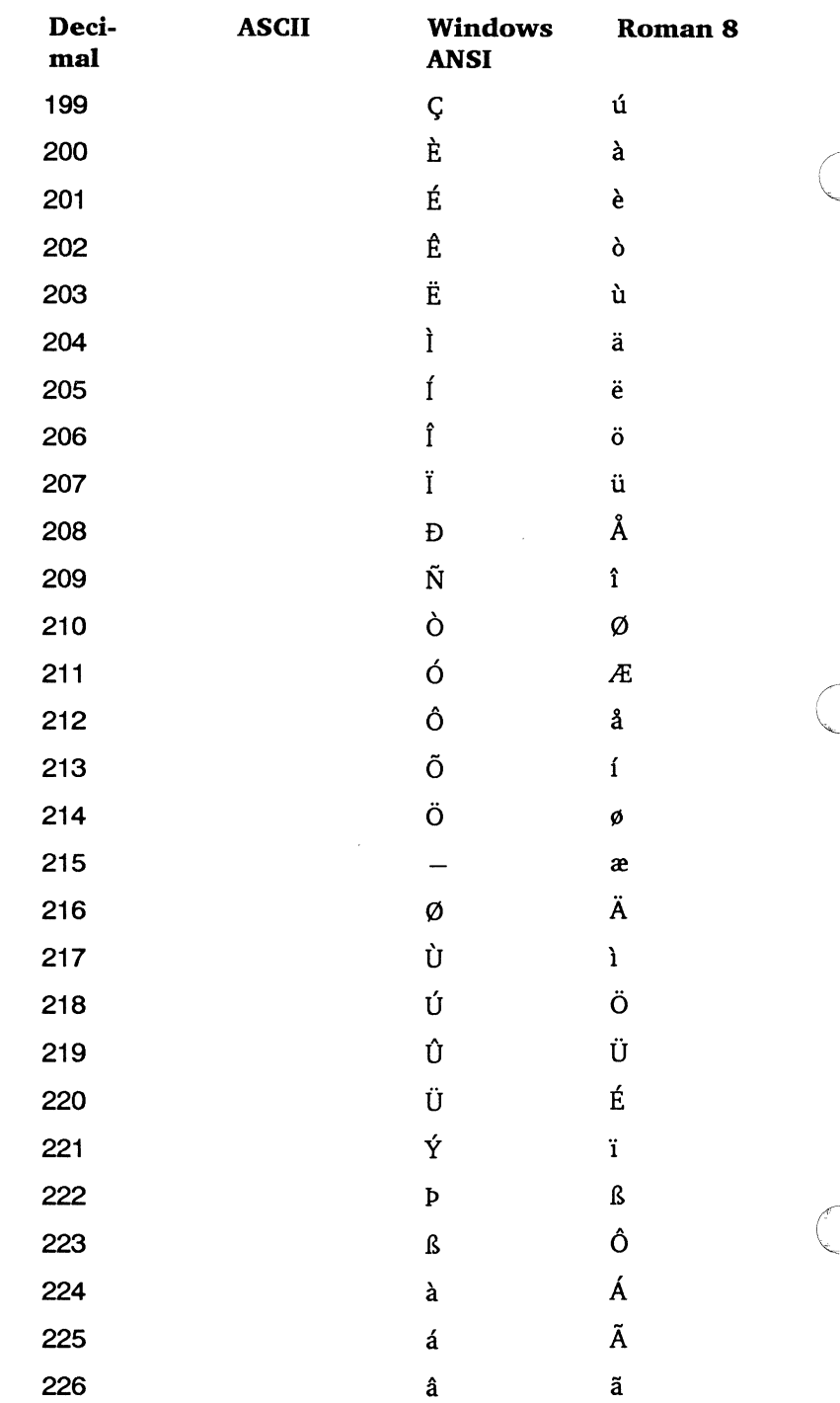

 $m \geq 2 \leq -20$ 

**Appendix A-8** 

 $\overline{\phantom{a}}$ 

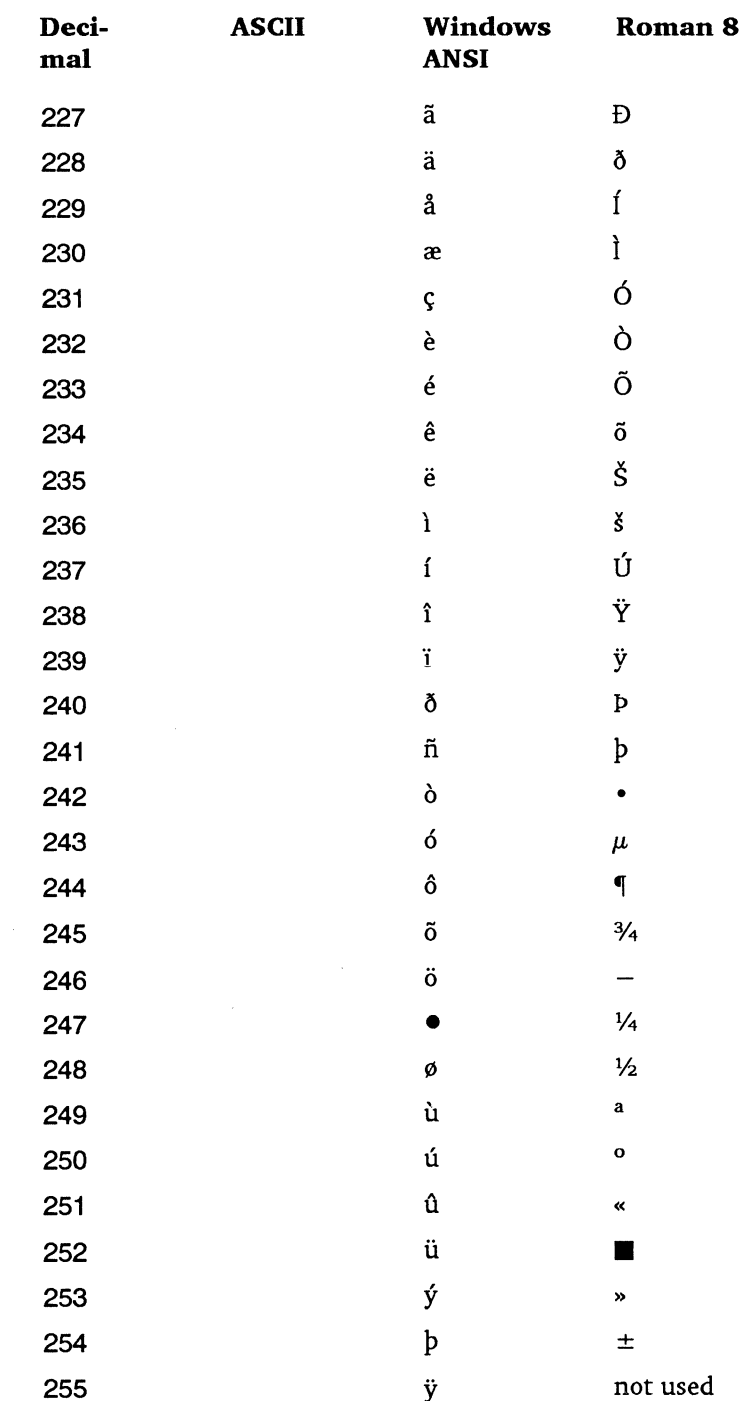

 $\begin{array}{c}\n\overline{\phantom{a}} \\
\overline{\phantom{a}} \\
\overline{\phantom{a}} \\
\overline{\phantom{a}} \\
\overline{\phantom{a}} \\
\overline{\phantom{a}} \\
\overline{\phantom{a}} \\
\overline{\phantom{a}} \\
\overline{\phantom{a}} \\
\overline{\phantom{a}} \\
\overline{\phantom{a}} \\
\overline{\phantom{a}} \\
\overline{\phantom{a}} \\
\overline{\phantom{a}} \\
\overline{\phantom{a}} \\
\overline{\phantom{a}} \\
\overline{\phantom{a}} \\
\overline{\phantom{a}} \\
\overline{\phantom{a}} \\
\overline{\phantom{a}} \\
\overline{\phantom{a}} \\
\over$ 

# **MONITERM**

 $\cdot$  C

 $\overline{C}$ 

¢

 $\overline{\phantom{a}}$ 

L

 $\ddot{\phantom{0}}$ 

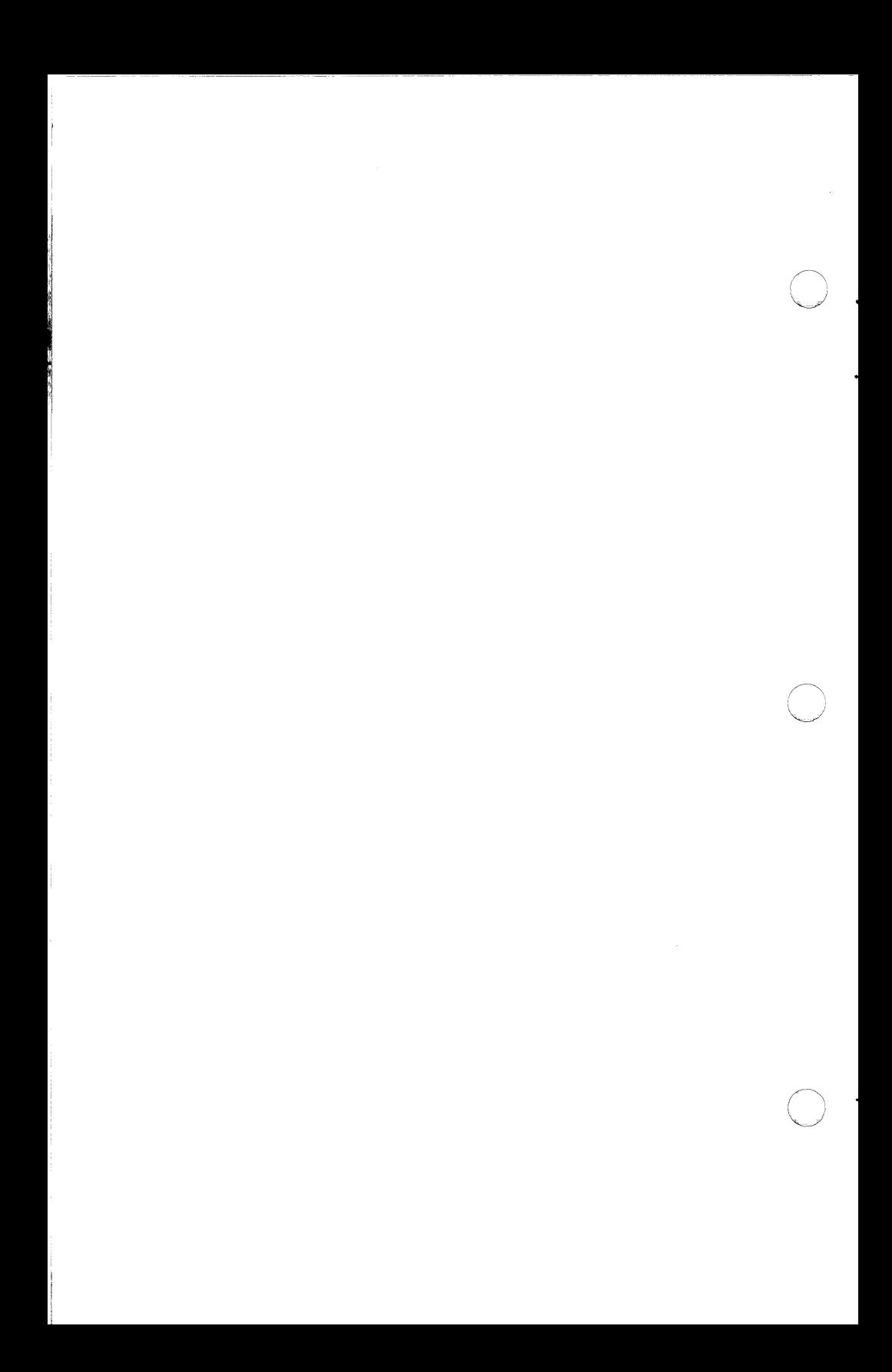

### **Typeface Key**

*(* ' *\_,\_./* 

 $\bigcap$ 

 $\blacktriangledown$ 

The following list presents Fonrware typefaces, styles, and the two-character codes that represent them in font file names. The typeface code appears as the first rwo characters in a font file name: ttpppcdo.xxx.

### **Code Typeface Code Typeface**

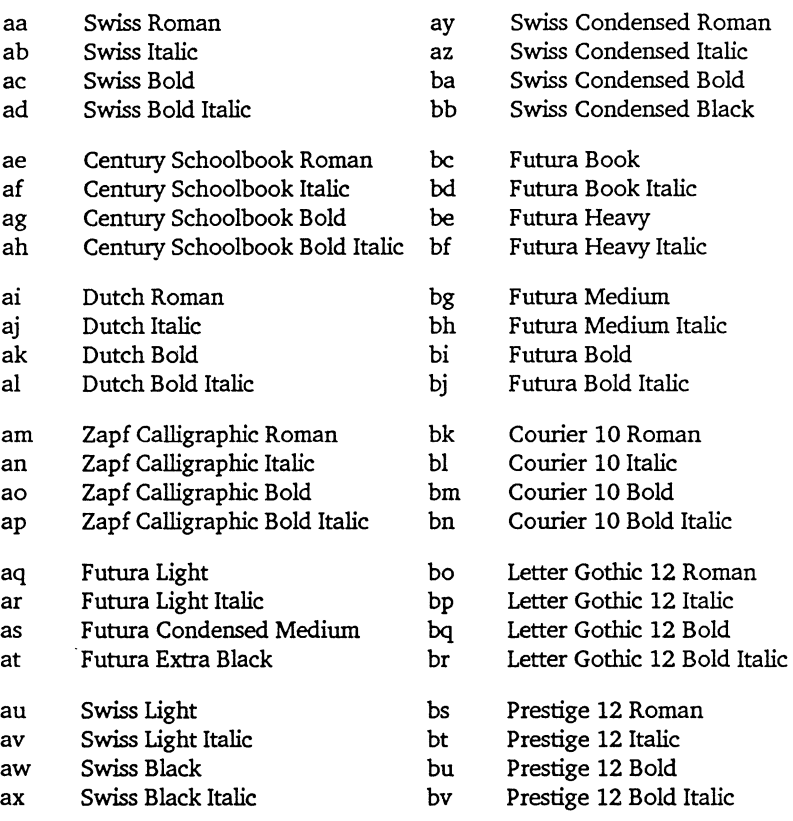

**MONITERM Appendix B-1** 

### *Fontware for MicroSoft Windows*

### **Code Typeface Code Typeface** 0

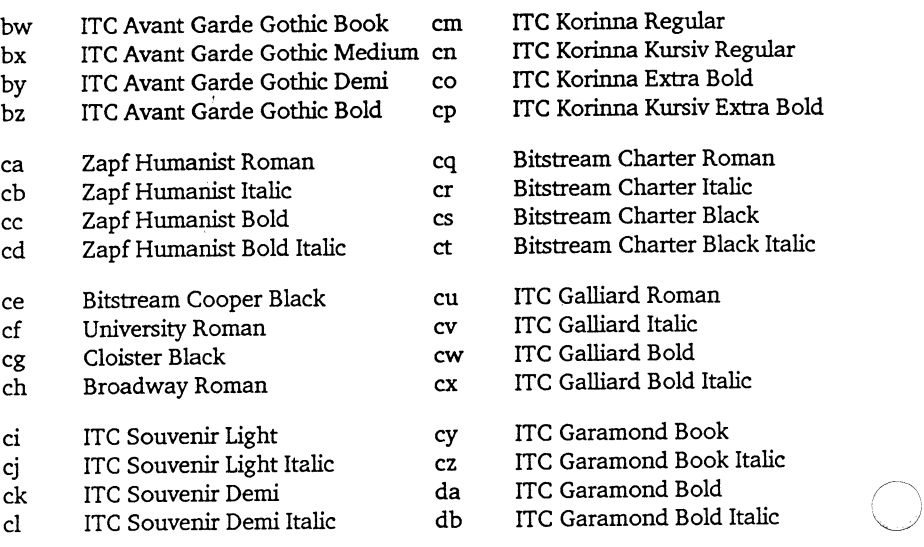

# **FOZZZZ**

# **Appendix B-2 MONITERM**

 $\bigcirc$ 

### **Device Key**

Each single-character device code in a font file name represents a group of device drivers that handle output to printers and screens for Windows applications programs. The device code appears as the seventh character in a font file name: ttpppcdo.xxx.

The *resolution* of the devices is the main characteristic in common among the drivers in each group. Resolution is the number of dots the device prints or displays in a square inch. It is indicated by both the horizontal dots per inch (the hdpi) and vertical dots per inch (the vdpi).

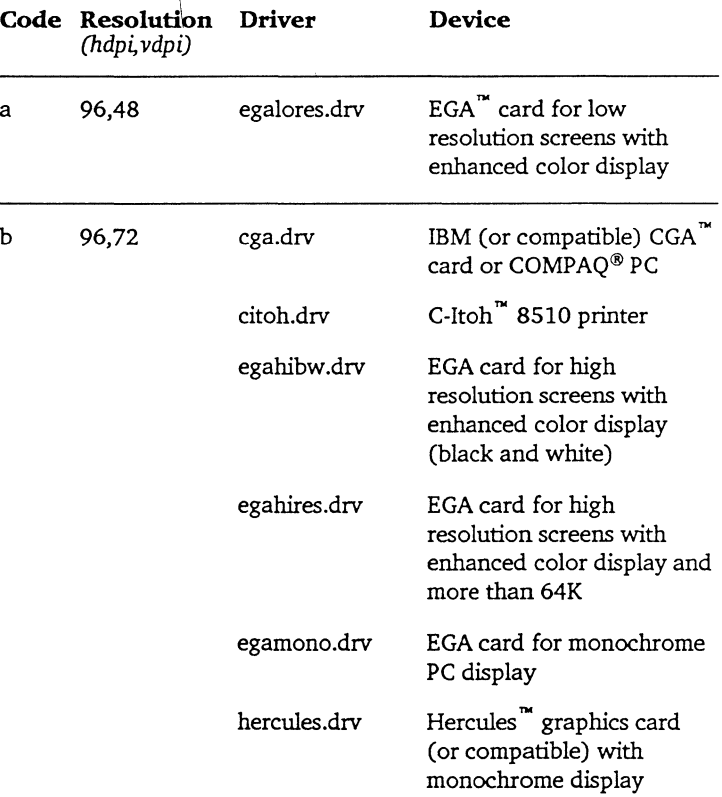

**MONITERM Appendix C-1** 

 $\Box$ 

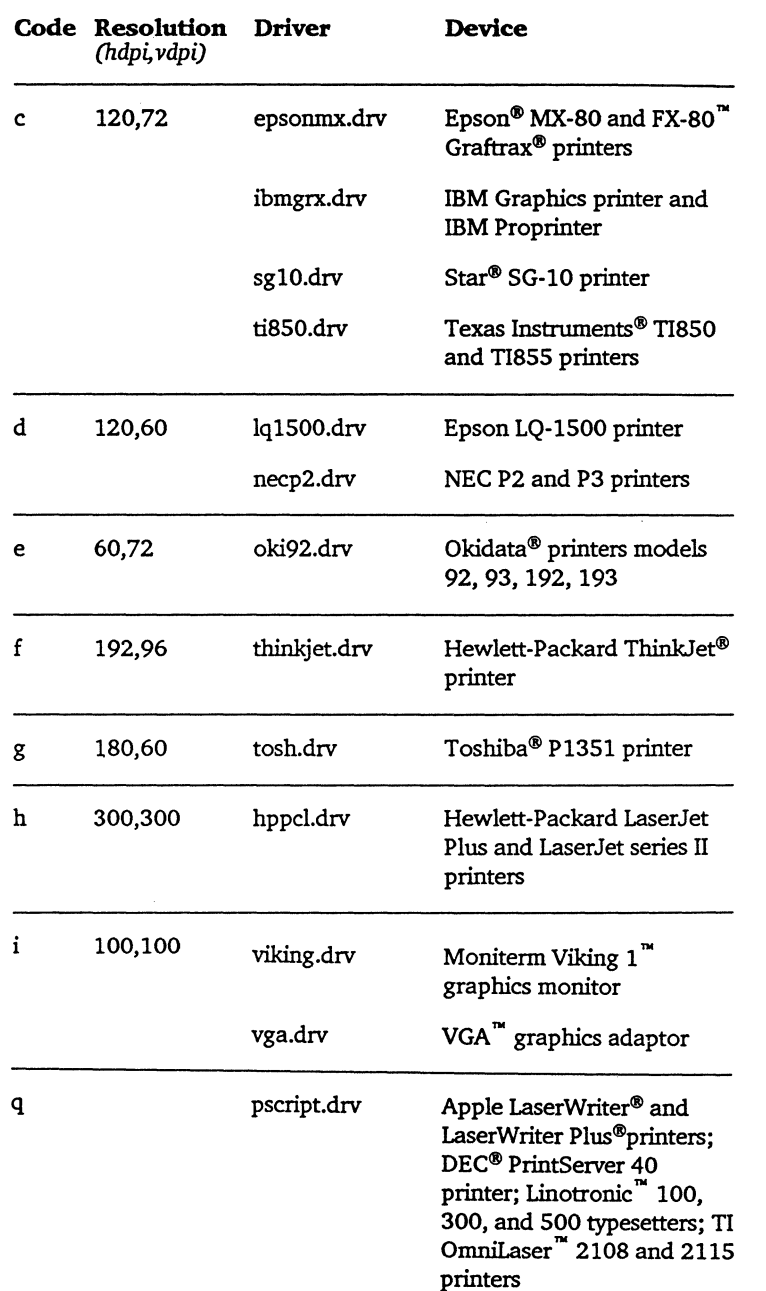

**Appendix** C-2 **MONITERM** 

### **Fontware Installation Kit Messages**

This appendix lists the messages that can appear on your display while you are running the installation kit.

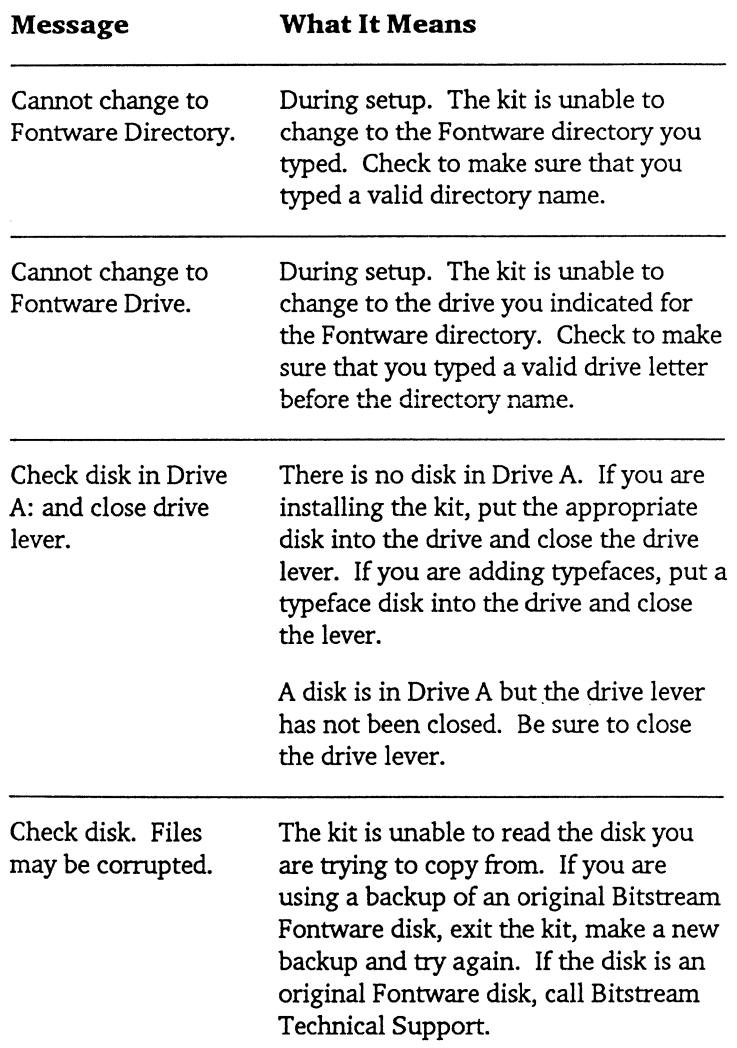

 $\mathbb{R}^2$ 

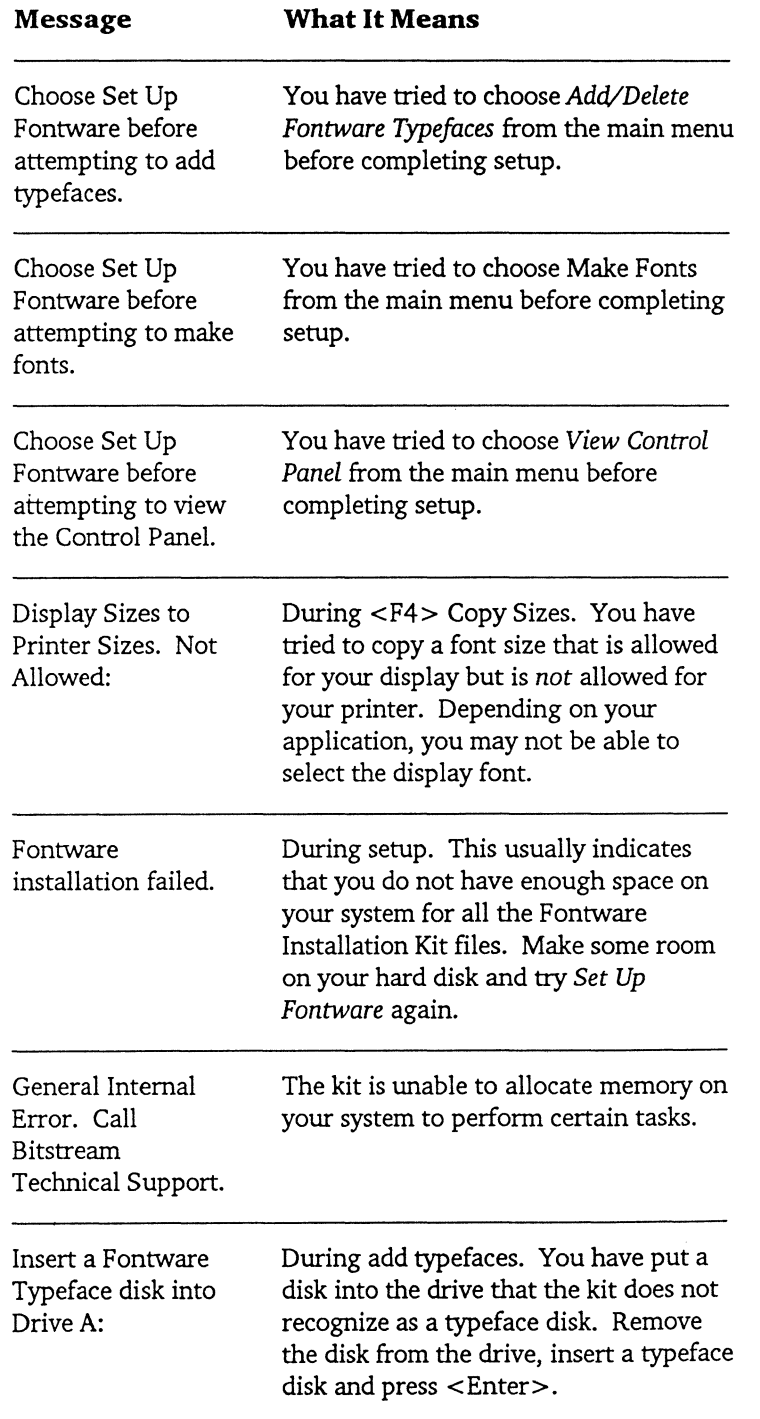

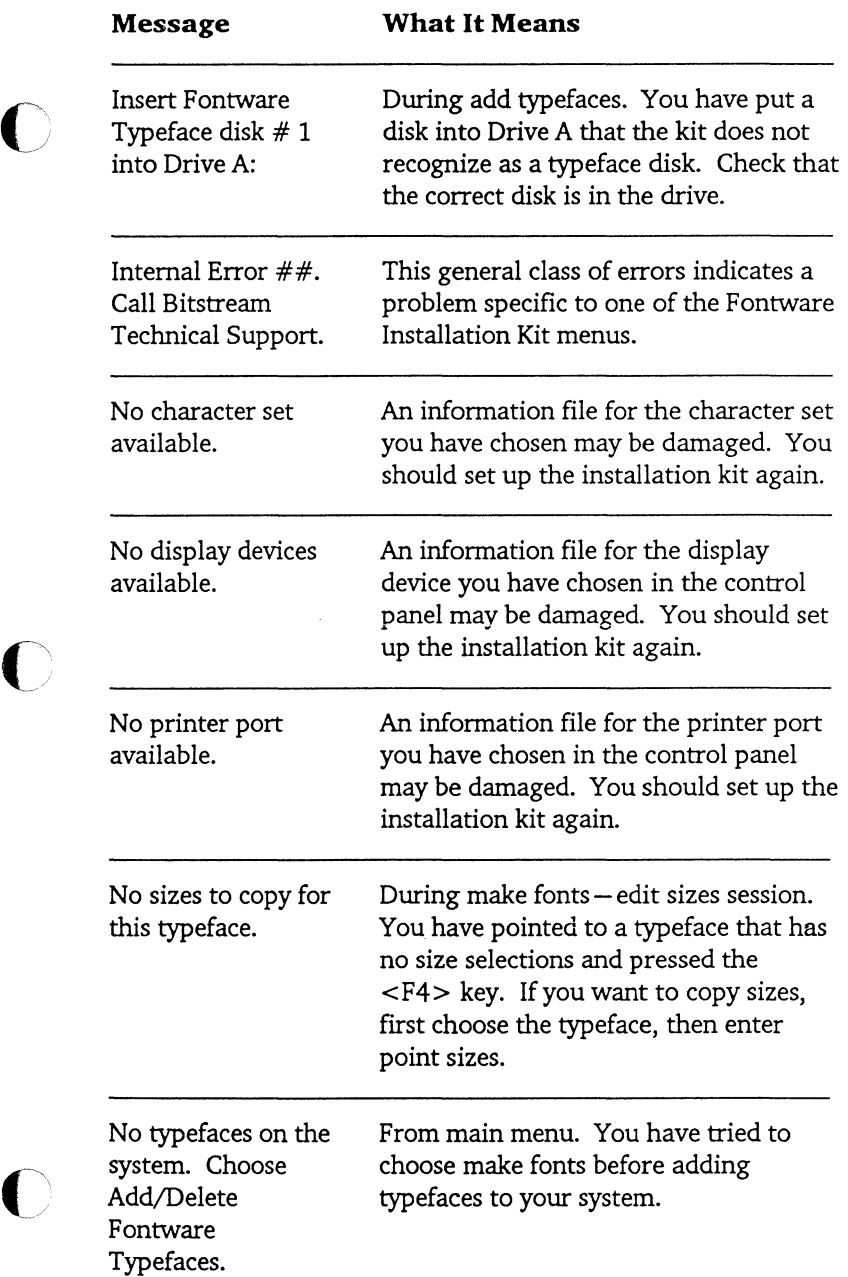

.

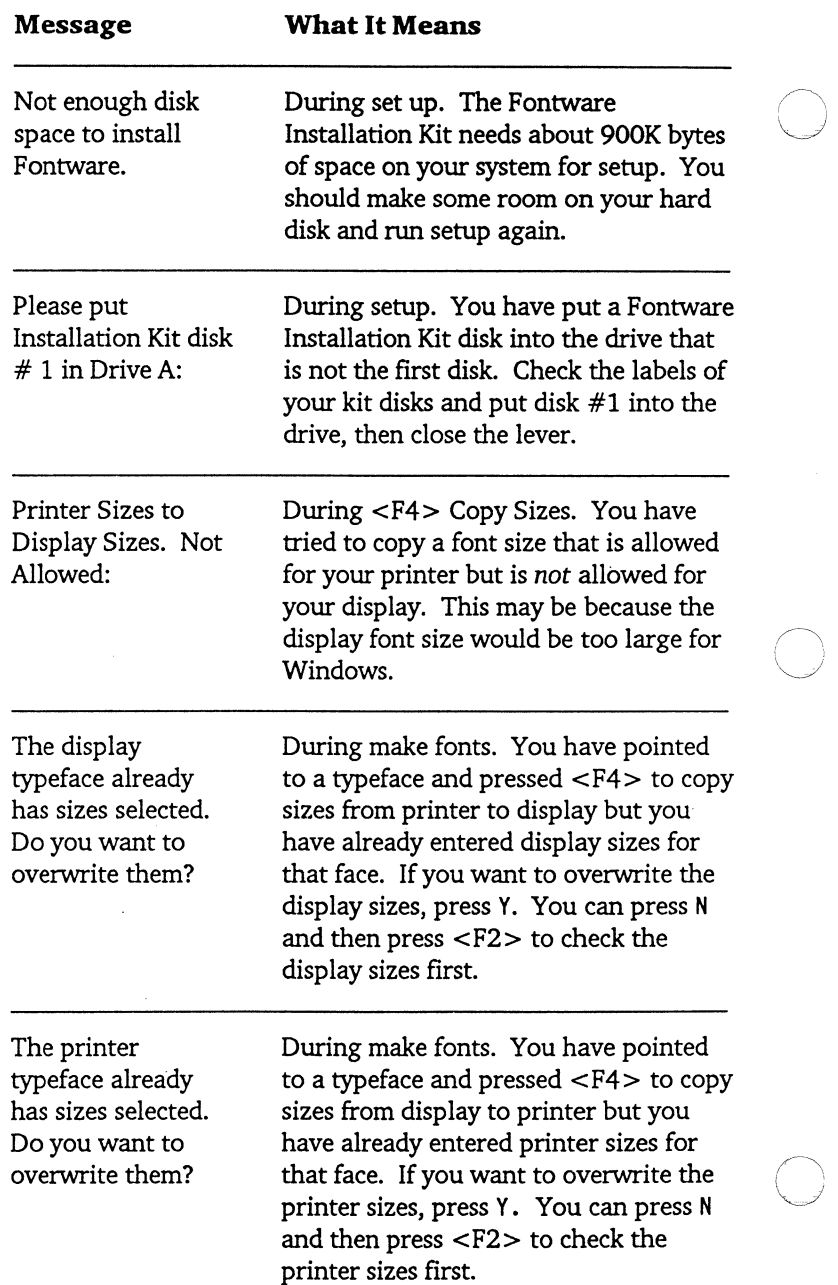

Software User's Guide

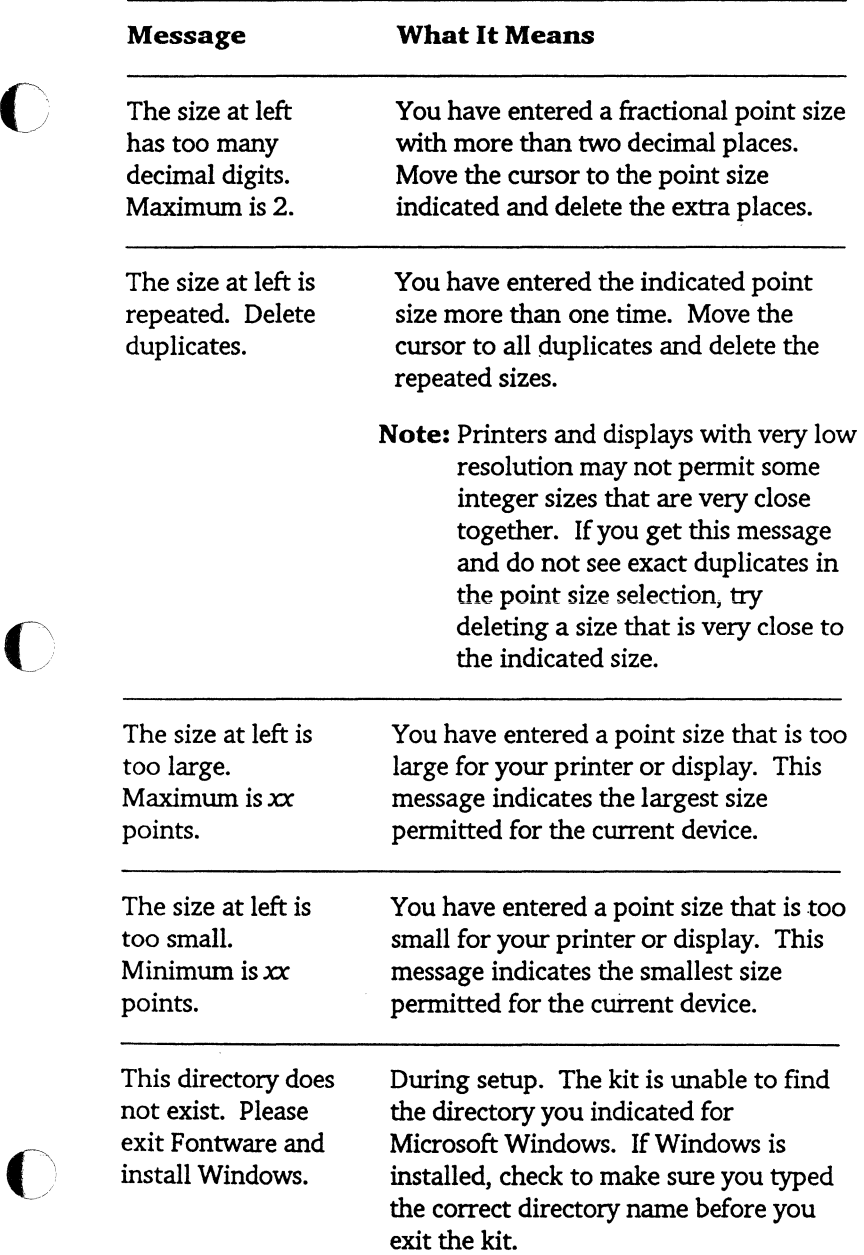

e<br>K

.

.

 $\ddot{\phantom{0}}$ 

### **MONITERM·** Appendix D-5

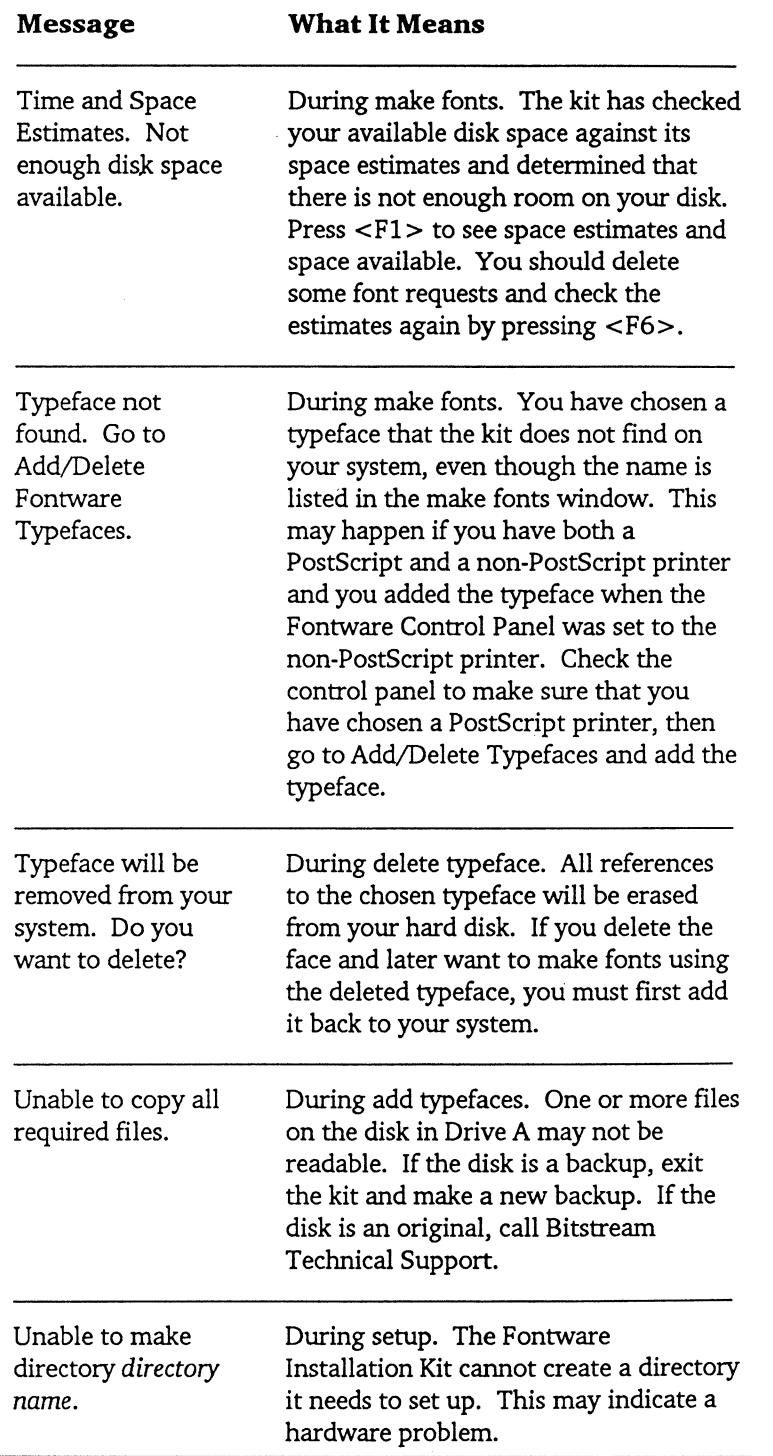

**THAND** 

 $\bigcirc$ 

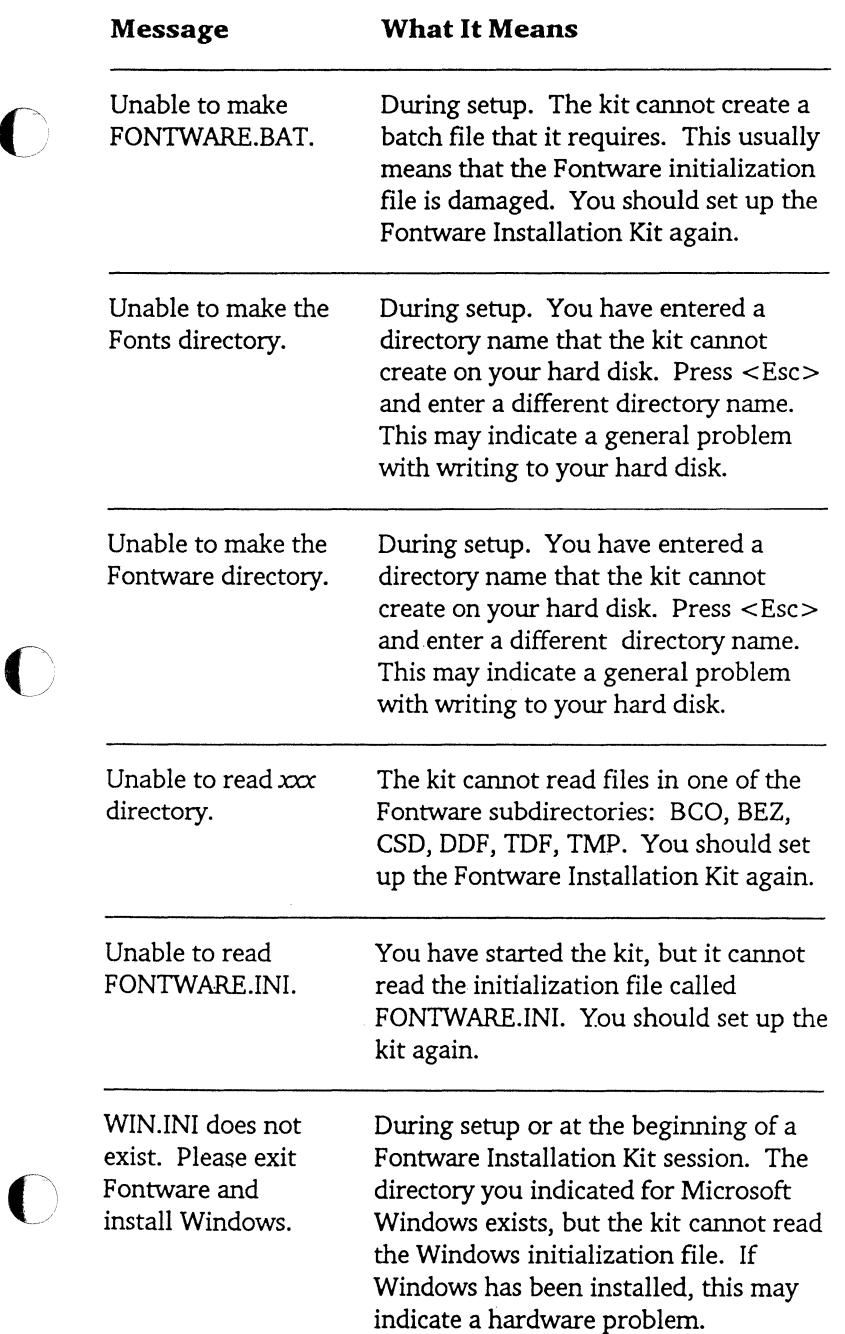

# **TONARD**

,
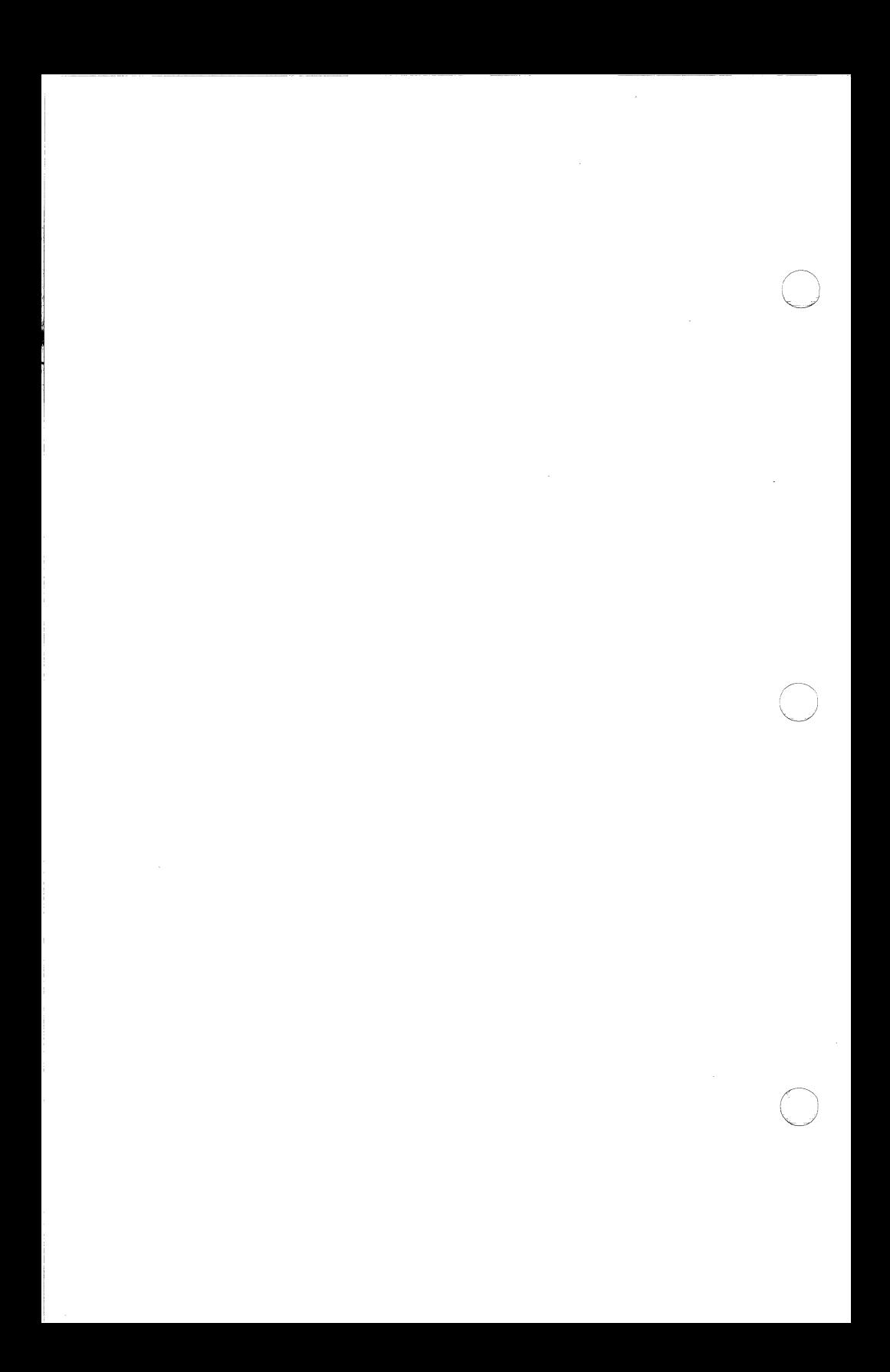

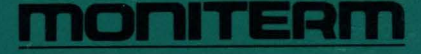

5740 Green Circle Drive Minnetonka, Minnesota 55343  $(612)$  935-4151

990-0026-00